# Monitor Dell USB-C P2219HC/P2419HC/P2719HC Manual de Usuário

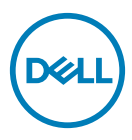

Modelo: P2219HC/P2419HC/P2719HC Modelo Regulatório: P2219HCb/P2419HCb/P2719HCt

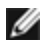

**OBSERVAÇÃO:** Uma NOTA indica informações importantes que o ajudam a usar melhor seu computador.

CUIDADO: Uma PRECAUÇÃO indica dano em potencial ao hardware ou perda de dados se as instruções não forem seguidas.

AVISO: Um ALERTA indica o risco de danos materiais, danos pessoais ou morte.

Copyright © 2018-2019 Dell Inc. ou suas subsidiárias. Todos os direitos reservados EMC, Dell e outras marcas são marcas comerciais da Dell Inc. ou suas subsidiárias. Outros nomes podem ser marcas registradas de seus respectivos proprietários.

2019– 05

Rev. A02

# Conteúdo

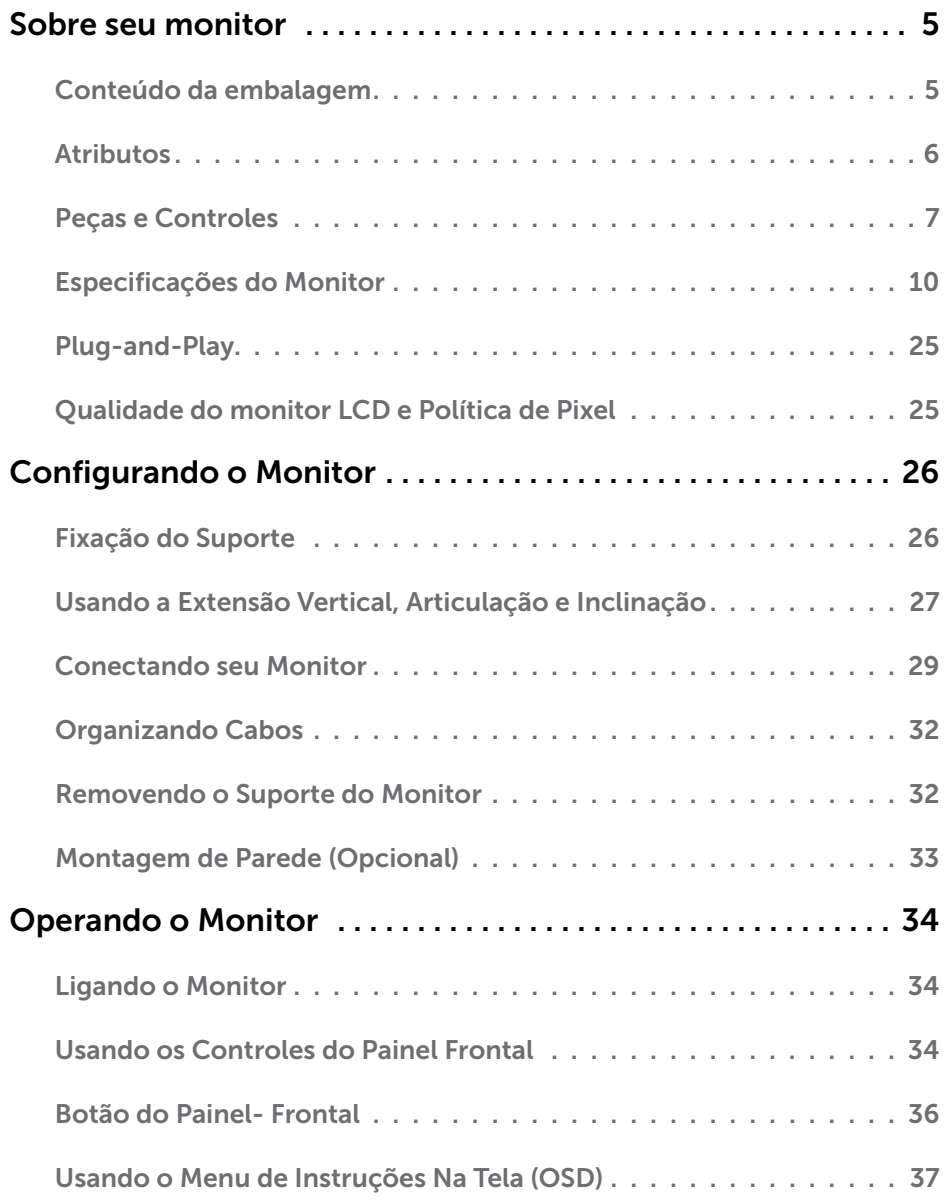

Conteúdo | 3

 $(\overline{DCL}$ 

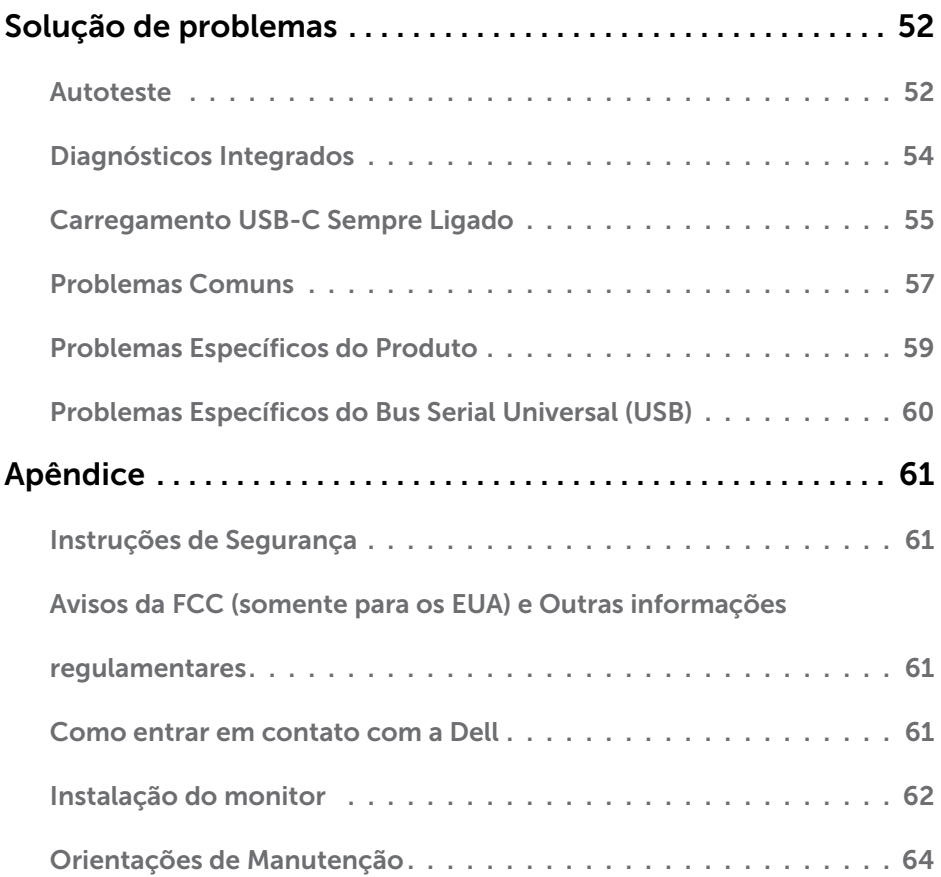

 $(\text{bell})$ 

# <span id="page-4-0"></span>Sobre seu monitor

 $\overline{a}$ 

## Conteúdo da embalagem

O monitor vem com os componentes mostrados abaixo. Certifique-se de ter recebido todos os componentes e [entre em contato com a Dell](#page-60-1) se algo estiver faltando.

OBSERVAÇÃO:Alguns itens podem ser opcionais e podem não ser fornecidos com o monitor. Alguns recursos ou mídias podem não estar disponíveis em alguns países.

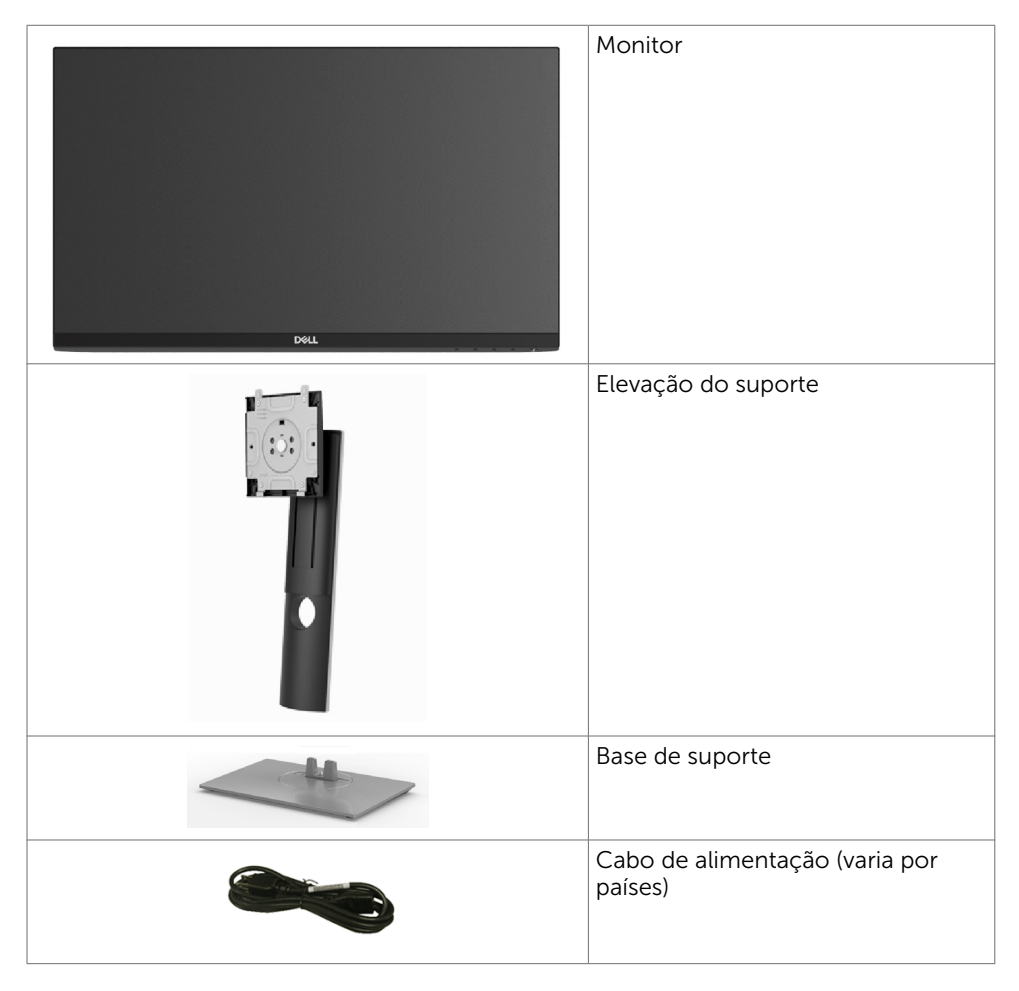

Sobre seu monitor  $\overline{5}$ 

DELI

<span id="page-5-0"></span>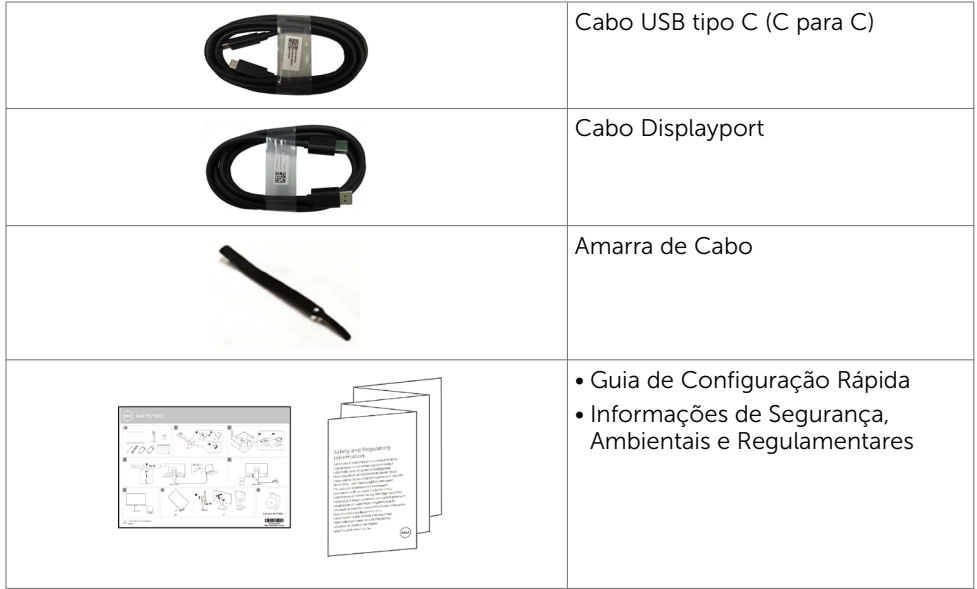

### Atributos

O monitor Dell P2219HC/P2419HC/P2719HC tem uma matriz ativa, transistor de filme fino (TFT), tela de cristal líquido (LCD), e iluminação de fundo com LED. Os recursos do monitor incluem:

- • P2219HC: 54,6 cm (21,5 pol) de área de visualização (medida na diagonal). Resolução 1920 x 1080 e suporte de tela cheia para resoluções mais baixas.
- P2419HC: 60,5 cm (23,8 pol) de área de visualização (medida na diagonal). Resolução 1920 x 1080 e suporte de tela cheia para resoluções mais baixas.
- P2719HC: 68,6 cm (27,0 pol) de área de visualização (medida na diagonal). Resolução 1920 x 1080 e suporte de tela cheia para resoluções mais baixas.
- • Gama de cores de 72%.
- • Inclinação, giro, altura e capacidade de ajuste de rotação.
- Suporte removível e furos de montagem Video Electronics Standards Association (VESA) de 100 mm para soluções de montagem flexíveis.
- • Conectividade digital com DisplayPort e HDMI.
- • Equipado com 4 portas downstream USB.
- • Única fonte de alimentação USB tipo-C para notebook compatível durante a recepção de sinais de vídeo e dados.
- Capacidade Plug and Play se suportada pelo seu sistema.
- • Otimize o conforto dos olhos com uma tela livre de cintilação.
- • Os possíveis efeitos a longo prazo de emissão de luz azul do monitor podem causar danos aos olhos, incluindo fadiga ocular ou cansaço visual digital. O recurso ComfortView é projetado para reduzir a quantidade de luz azul emitida a partir do monitor para otimizar o conforto do olho.
- <span id="page-6-0"></span>• Ajustes de instruções na tela (OSD) para facilidade de configuração e otimização da tela.
- • Slot de trava de segurança.
- • Trava de suporte.
- • Medidor mostra o nível a energia que está sendo consumida pelo monitor em tempo real.
- • Vidro sem arsênio e sem mercúrio para o painel apenas.
- • Energia em espera 0,3 W quando no modo de hibernação.

# Peças e Controles

Vista frontal

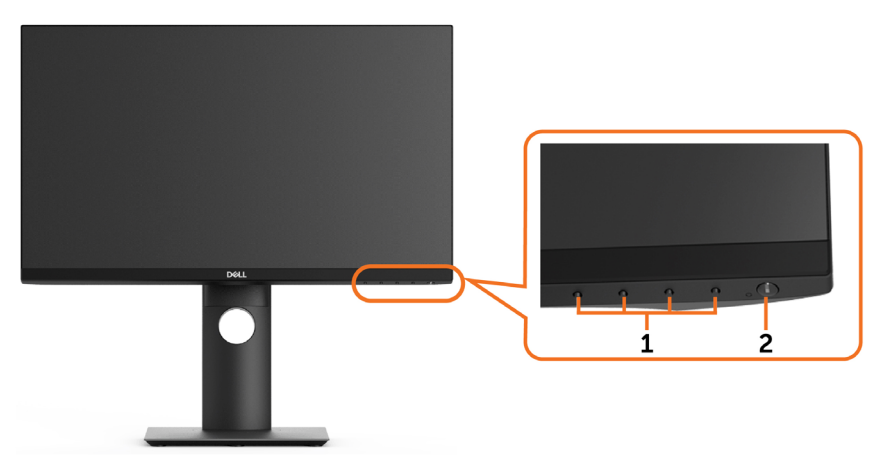

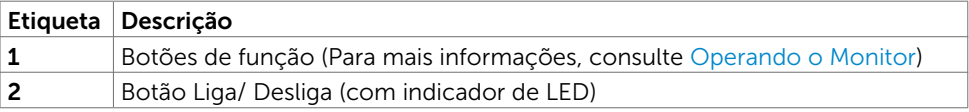

DELL

#### Vista traseira

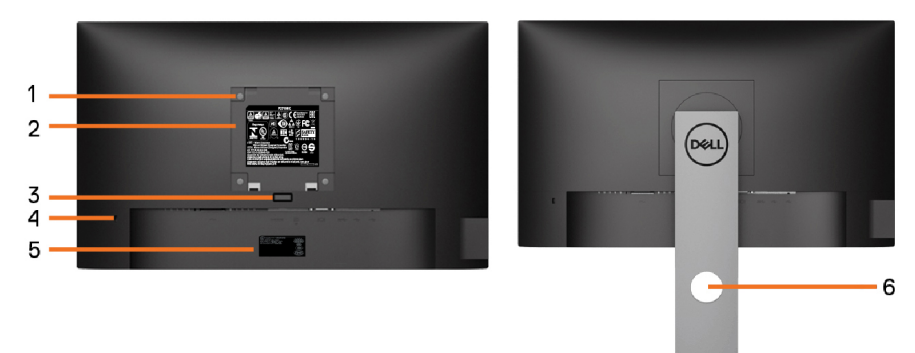

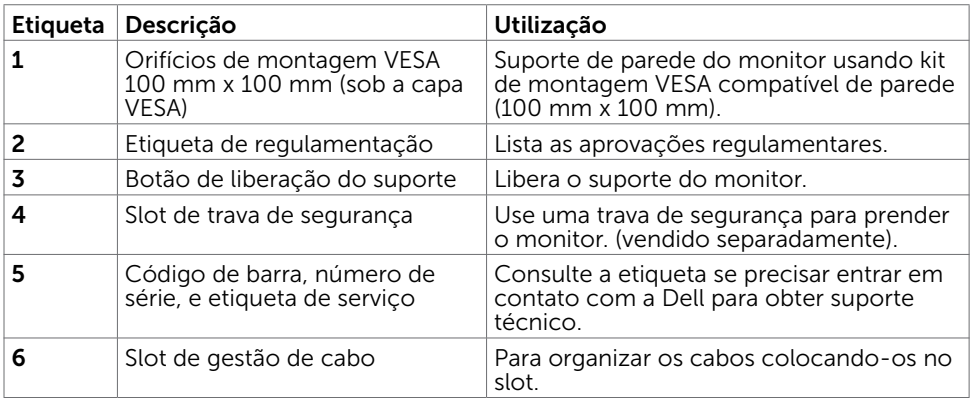

### Vista Lateral

(<sub>DELL</sub>

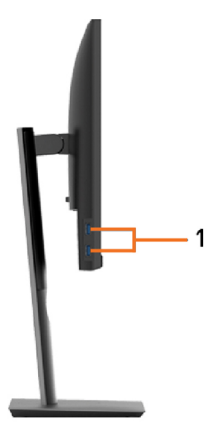

8 | Sobre seu monitor

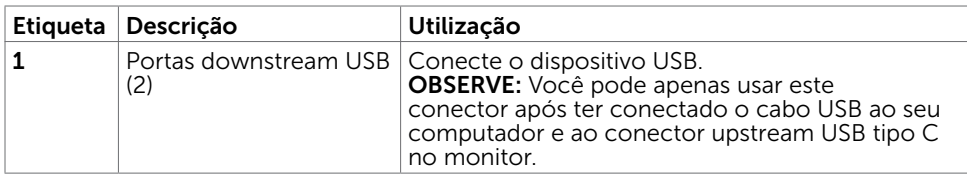

### Vista Inferior

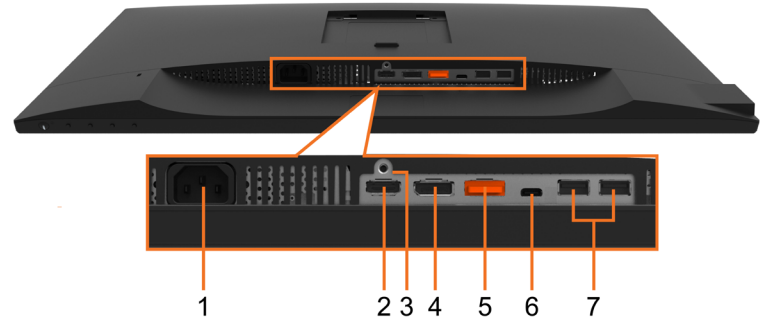

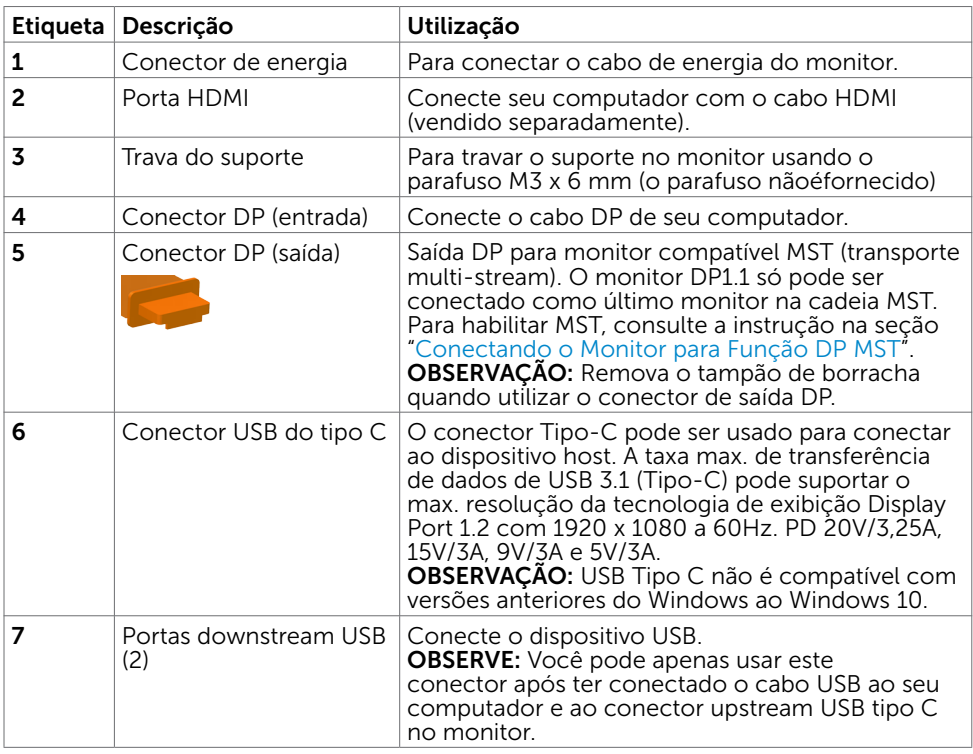

 $(\overline{DCL}$ 

# <span id="page-9-0"></span>Especificações do Monitor

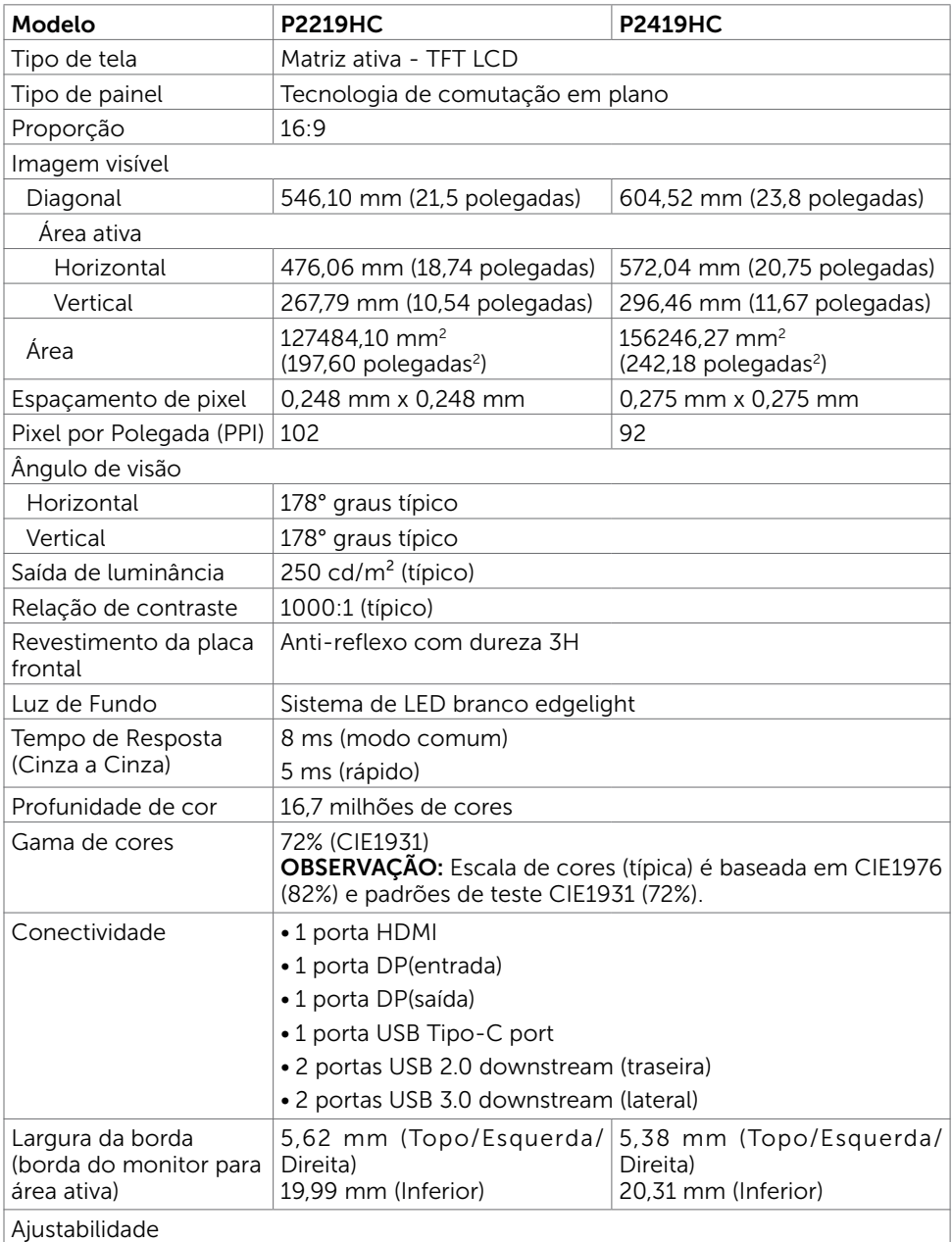

(<sub>DELL</sub>

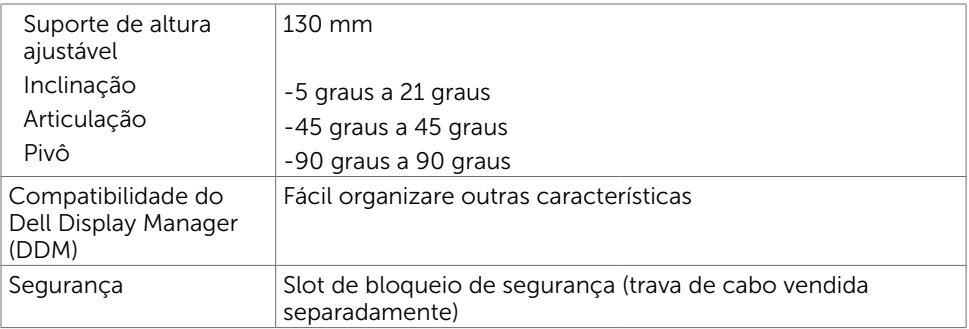

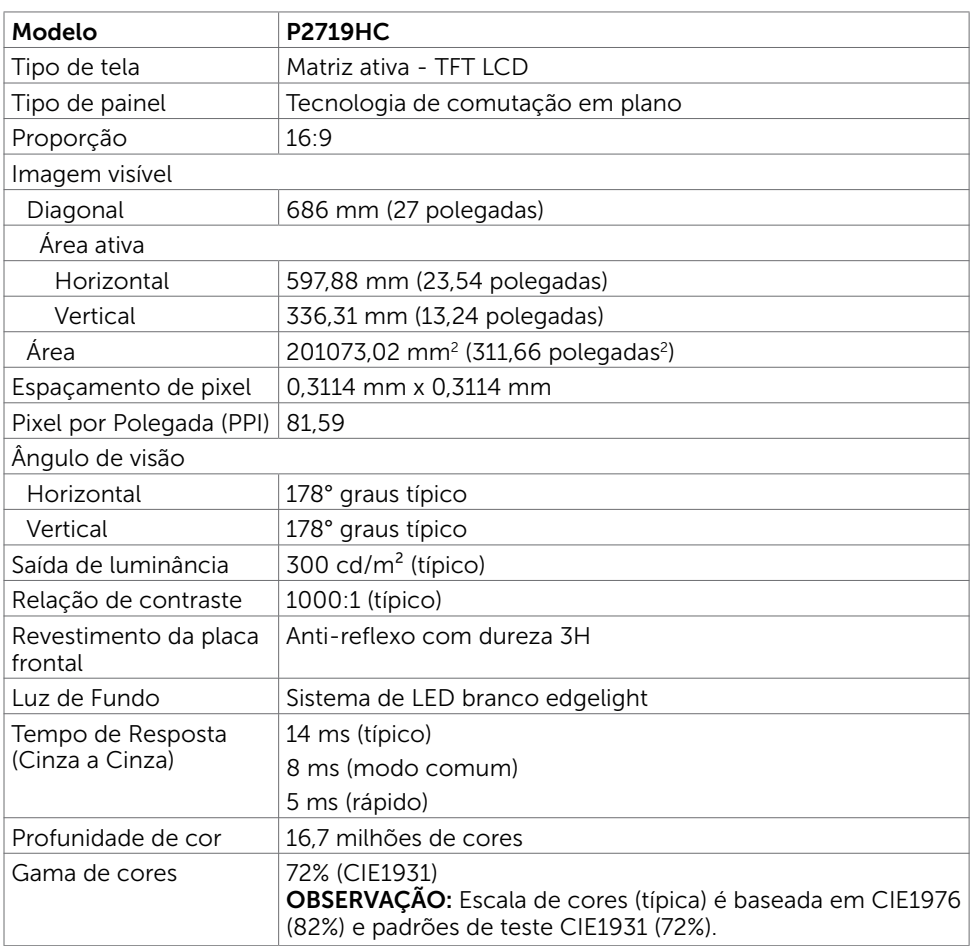

 $(\alpha)$ 

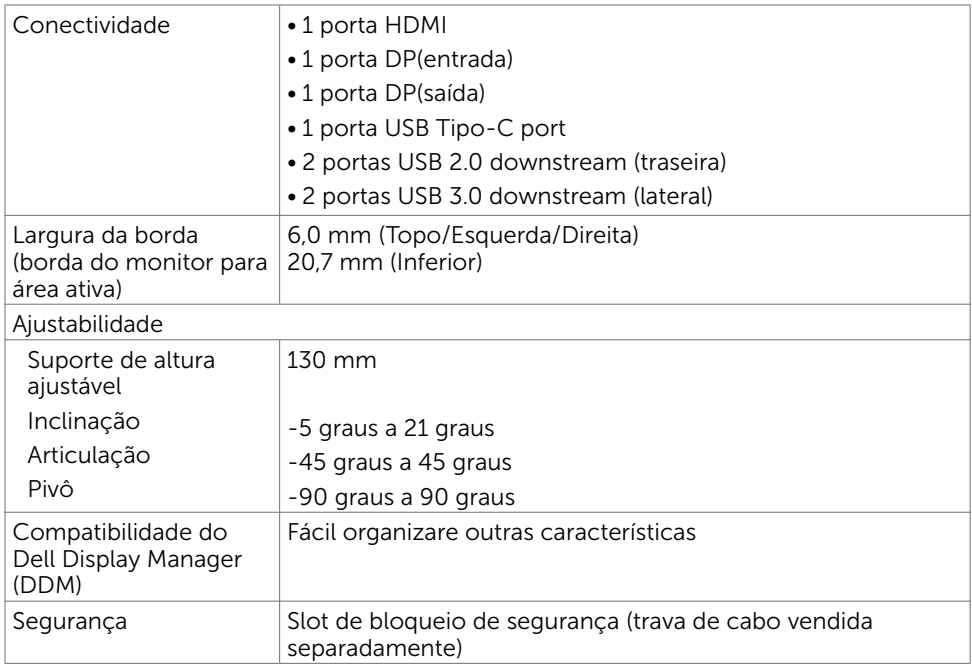

# Resolução

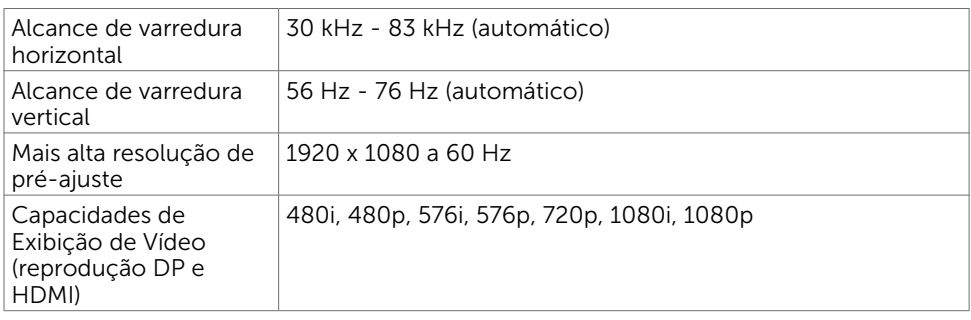

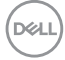

### Modos de exibição predefinidos

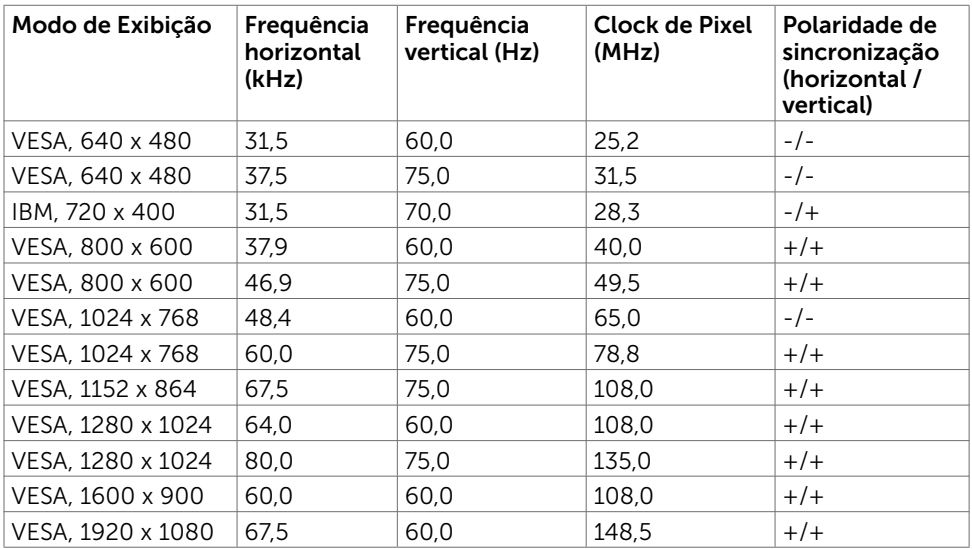

### Modos de Transmissão Multi-Transporte MST (MST)

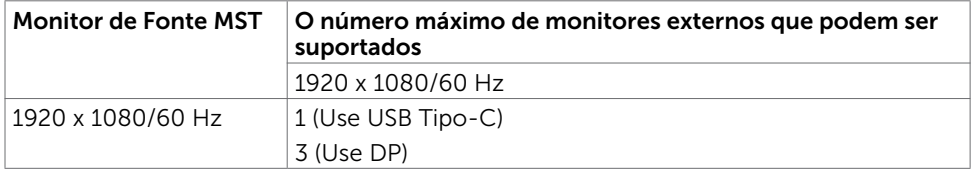

OBS.: Resolução máxima do monitor externo suportado é 1920x1080 60Hz apenas.

### Especificações Elétricas

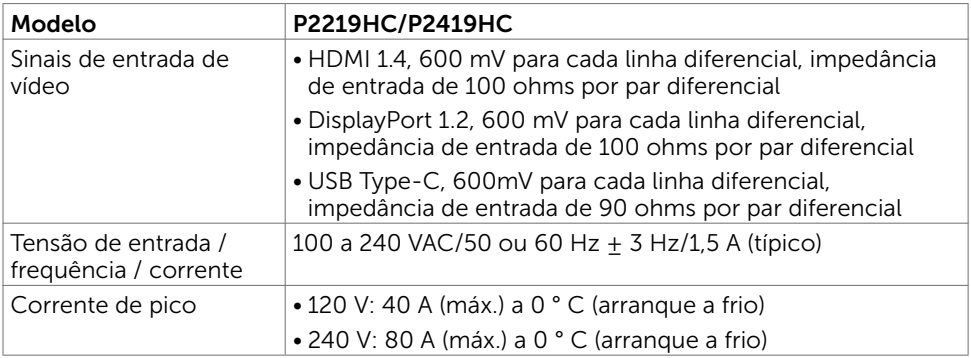

.<br>D¢Ll

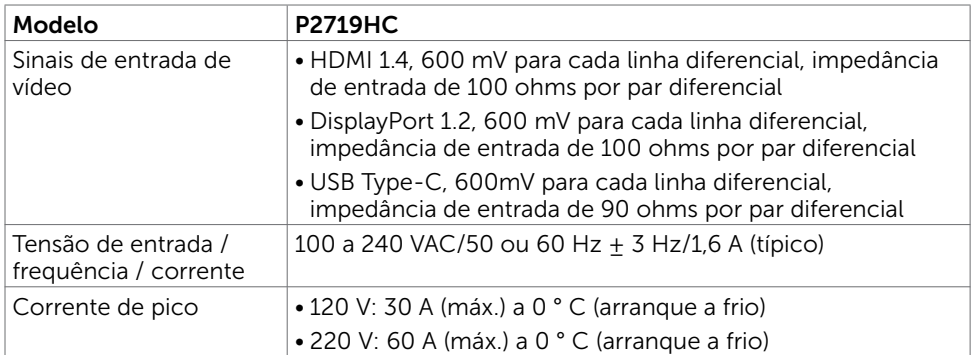

### Características Físicas

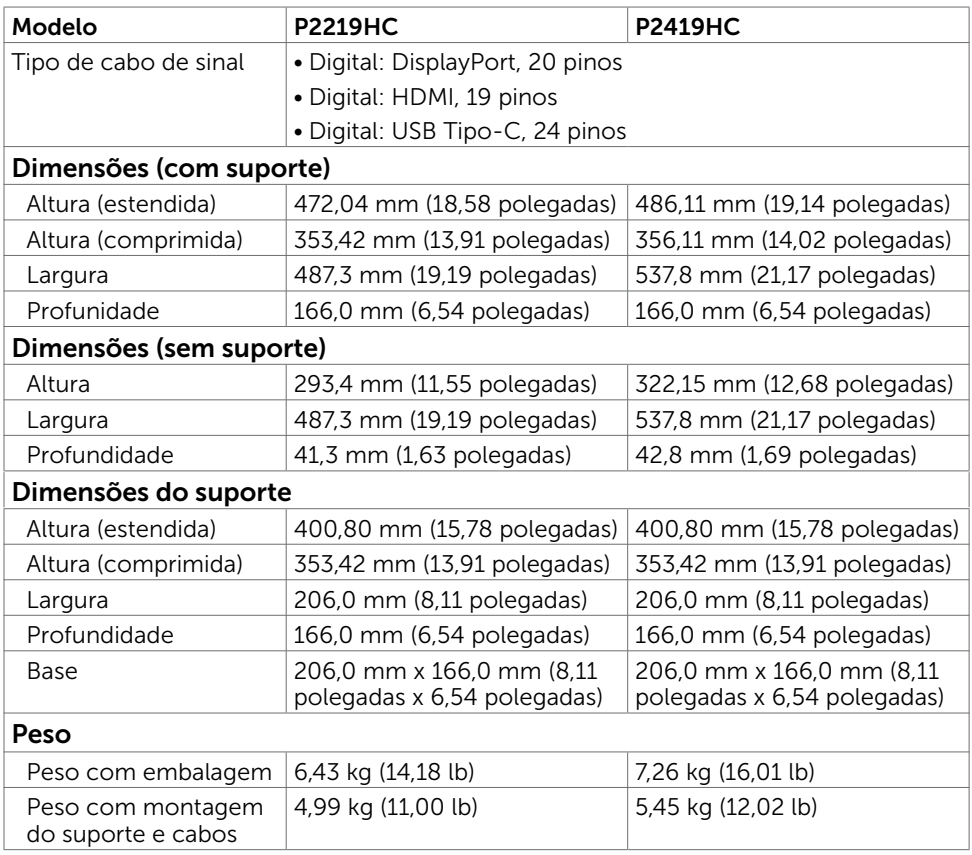

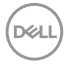

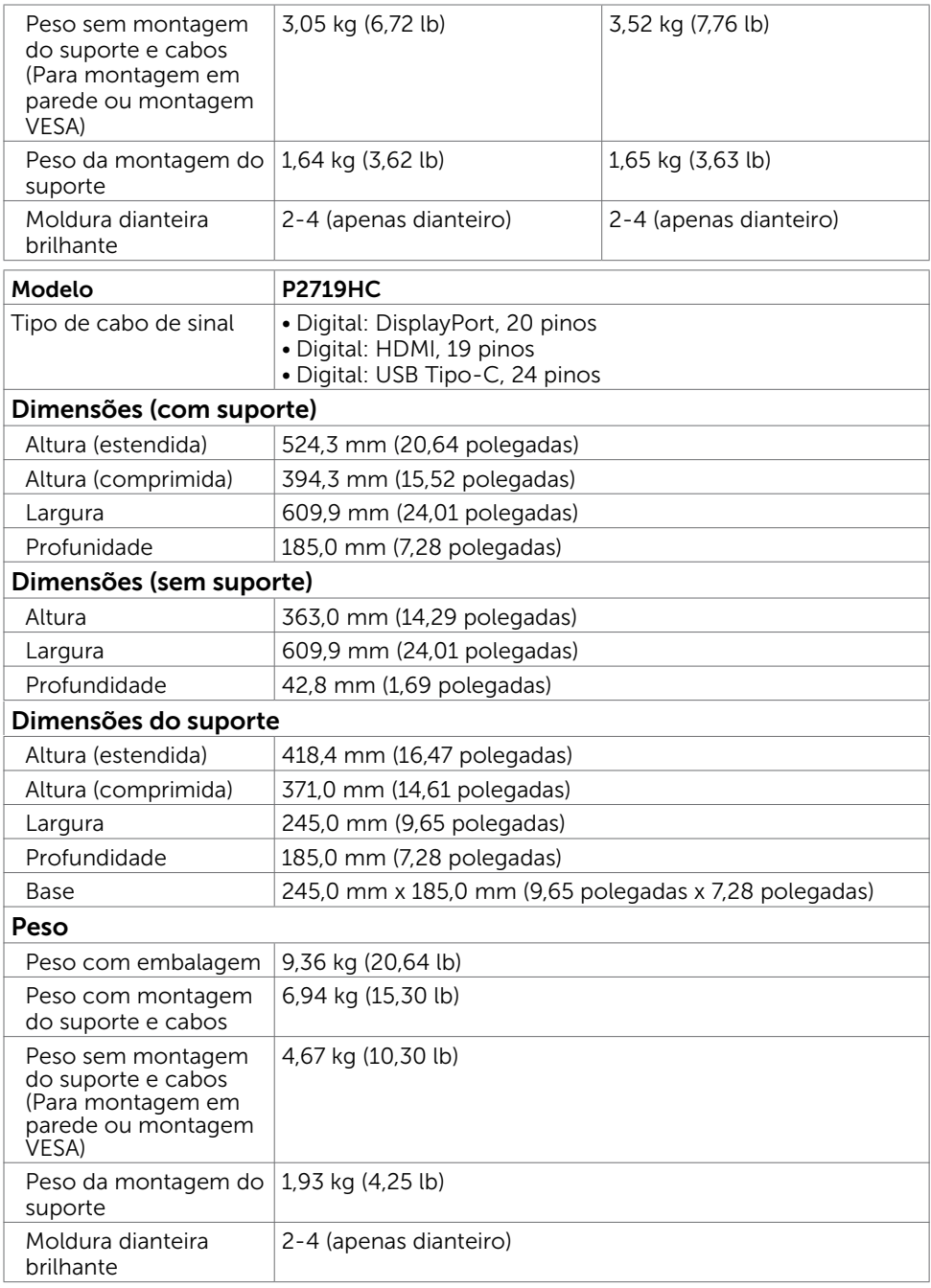

 $($ DELL

### Características Ambientais

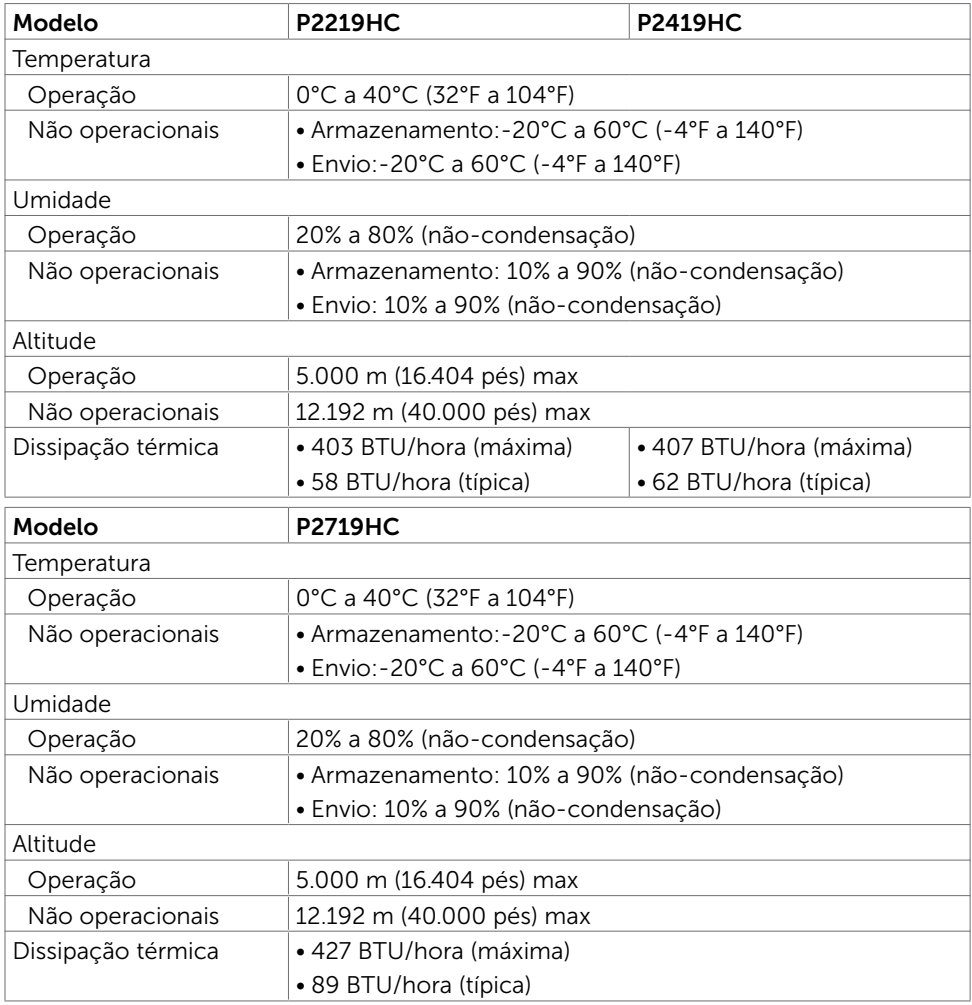

### Compatível com Padrões

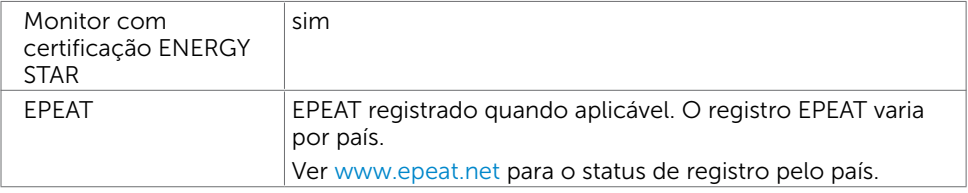

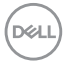

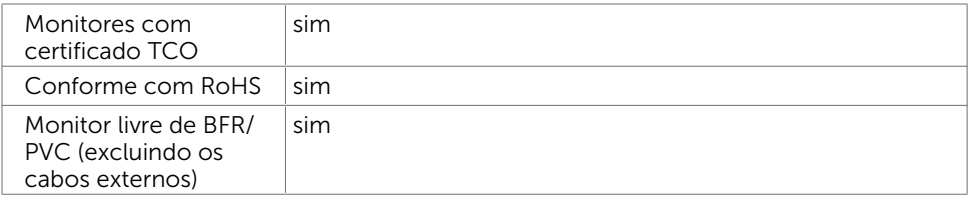

### <span id="page-16-0"></span>Modos de Gestão da Energia

Se você tem placa de vídeo compatível VESA DPM ou software instalado no seu computador, o monitor pode reduzir automaticamente o consumo de energia quando não está em uso. Isto é conhecido como Modo de Economia de Energia\*. O monitor retoma automaticamente o funcionamento quando computador detecta a entrada de teclado, mouse ou outros dispositivos de entrada. A tabela a seguir mostra o consumo de energia e a sinalização Modo de Economia de Energia:

#### P2219HC

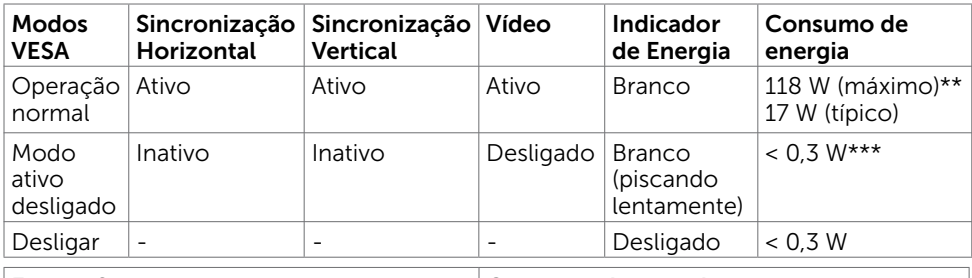

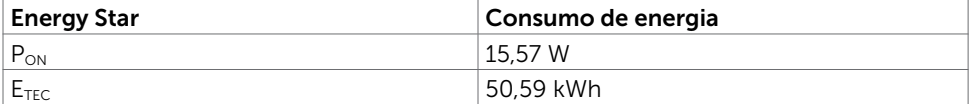

#### P2419HC

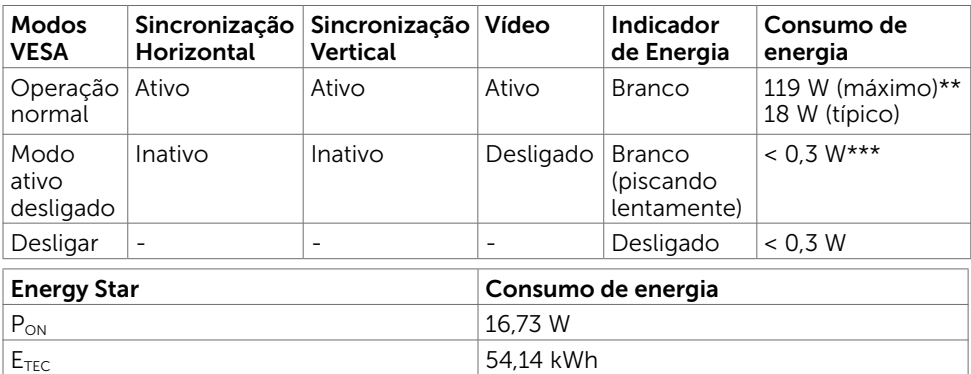

#### P2719HC

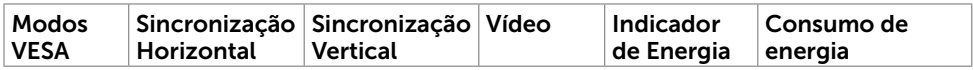

DØLI

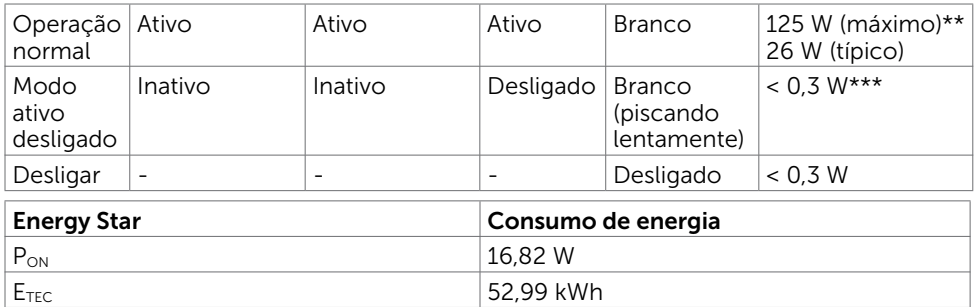

O OSD só funcionará no modo de funcionamento normal. Se você pressionjar qualquer botão em modo Ativo-desligado, a seguinte mensagem é exibida:

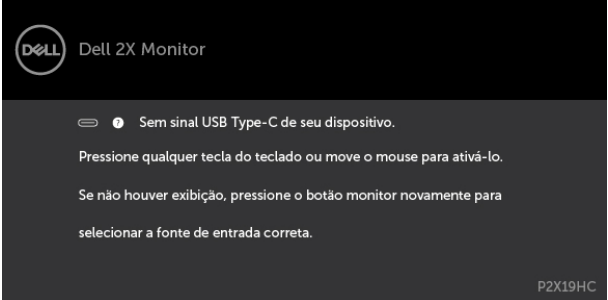

\*Zero consumo de energia em modo DESLIGADO só pode ser obtido ao desconectar o cabo de alimentação do monitor.

\*\*Consumo máximo de força com luminância máxima.

\*\*\*Dados de deste são medidos sem nenhuma condição de cado USB-C anexado. Este documento é apenas informativo e reflete o desempenho em laboratório. Seu produto pode funcionar de modo diferente, dependendo do software, componentes e periféricos que você encomendou e não terá nenhuma obrigação de atualizar essas informações. Assim, o cliente não deve confiar nesta informação na tomada de decisões sobre as tolerâncias elétrica ou de outra forma. Nenhuma garantia quanto à precisão ou integridade é expressa ou implícita.

Ative o computador e o monitor para ter acesso ao OSD.

**OBSERVAÇÃO:** Este monitor é compatível com ENERGY STAR.

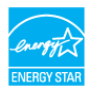

#### *C* OBSERVAÇÃO:

P<sub>ON:</sub> Consumo de Energia de modo ligado como definido na versão Energy Star 7.0.  $E_{\text{TE}}$ : Consumo total de energia em kWh como definido na versão Energy Star 7.0.

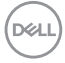

### Atribuições dos Pinos

#### Conector HDMI

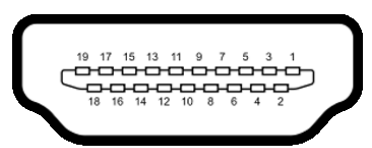

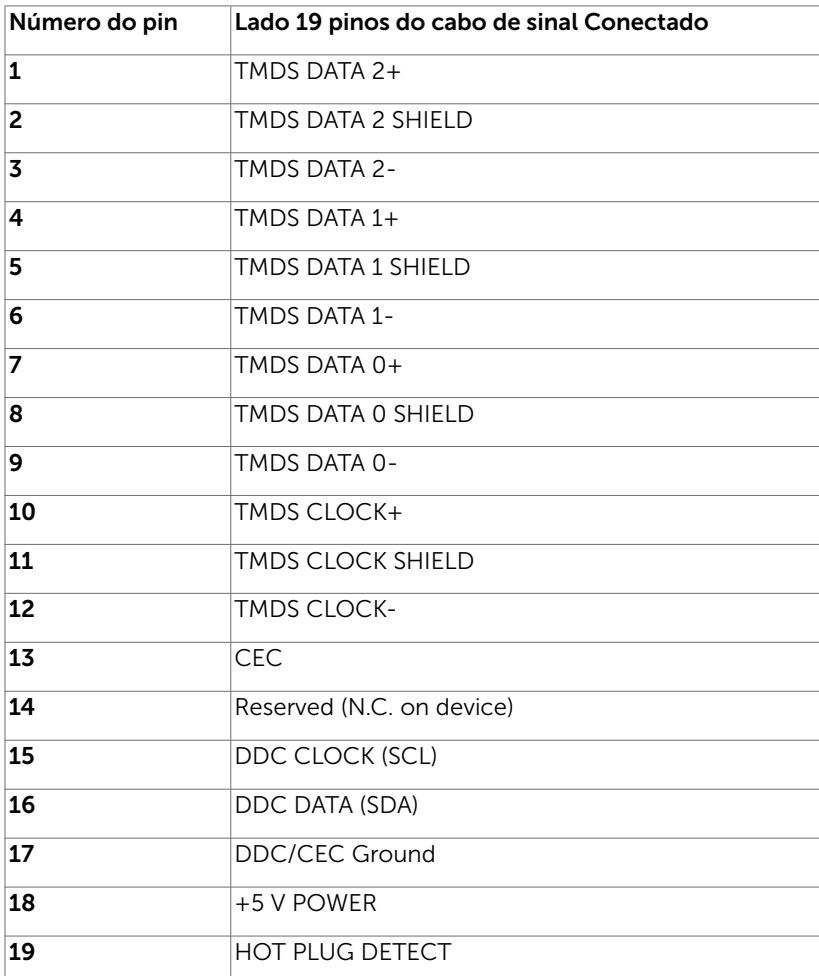

DELL

#### Conector DP (entrada)

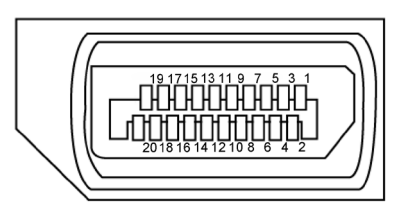

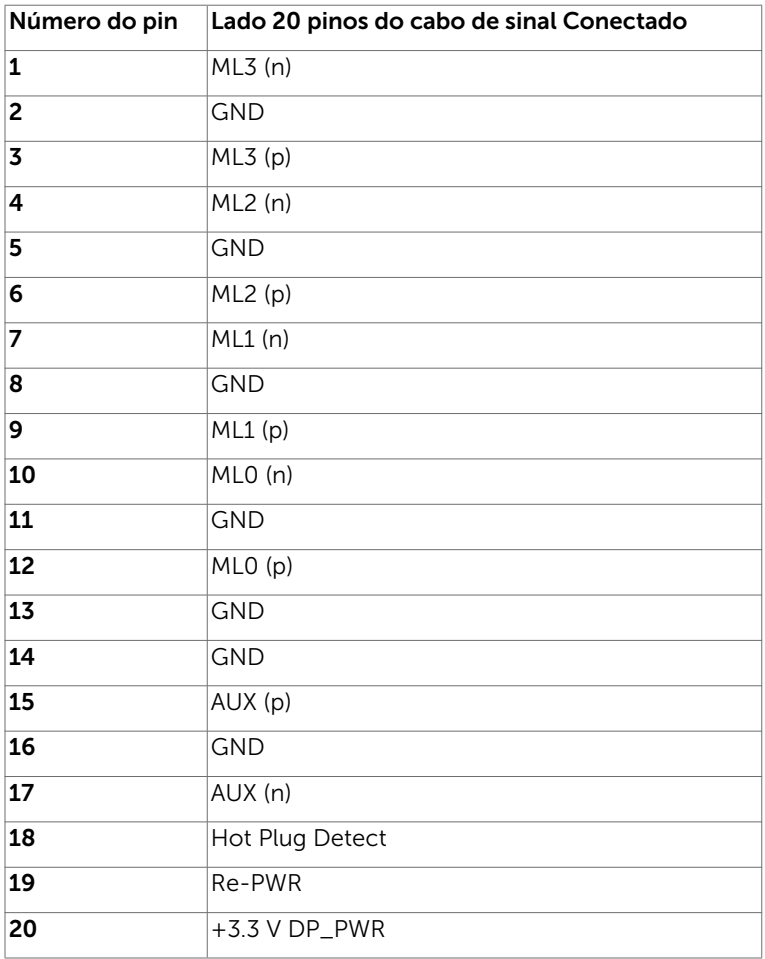

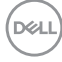

#### Conector DP (saída)

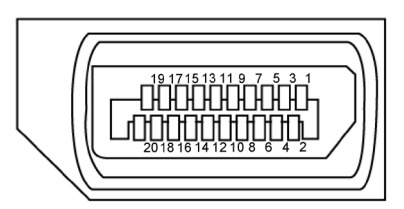

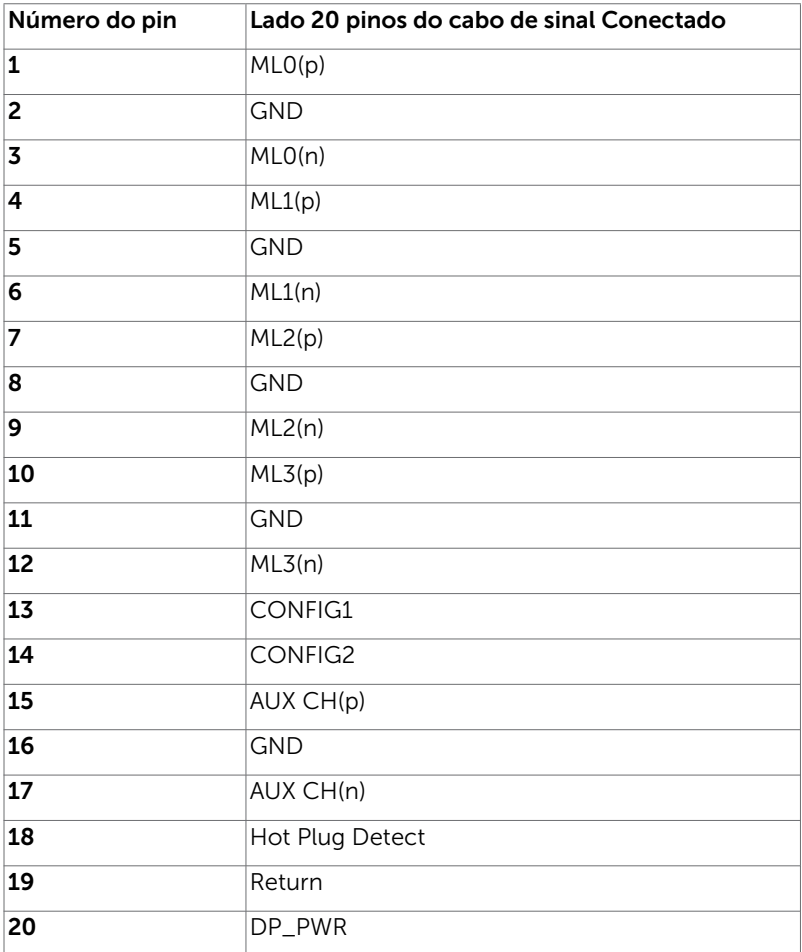

(dell

### Conector USB Type-C

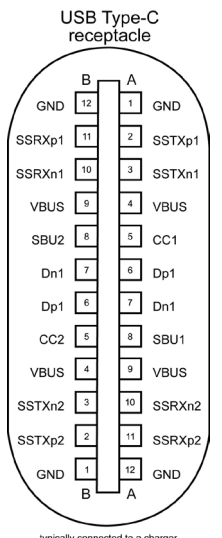

typically connected to a charger<br>through a Type-C cable

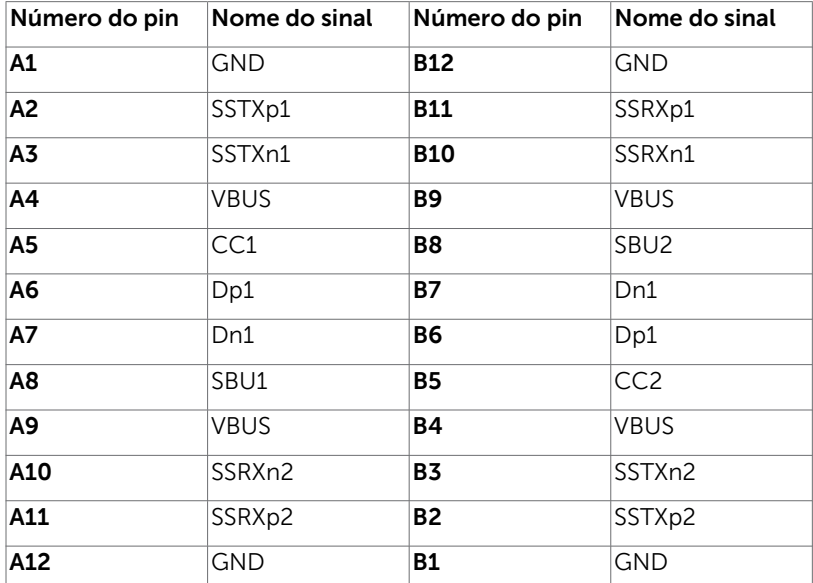

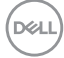

#### Interface Bus Serial Universal (USB)

Esta seção fornece a você informações sobre as portas USB disponíveis em seu monitor. Seu computador tem as seguintes portas USB:

- • 2 downstream esquerda USB 3.0
- 2 downstream baixo USB 2.0

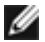

OBSERVAÇÃO: As portas USB do monitor funcionam apenas quando o monitor está ligado e em modo de economia de energia. Se você desligar o monitor e então ligá-lo, os perfiféricos acoplados podem levar alguns segundos para retomar a funcionalidade normal.

OBSERVAÇÃO: Este monitor é compatível com Super-Speed USB 3.0 e USB 2.0 de Alta Velocidade.

#### $IIRZ0$

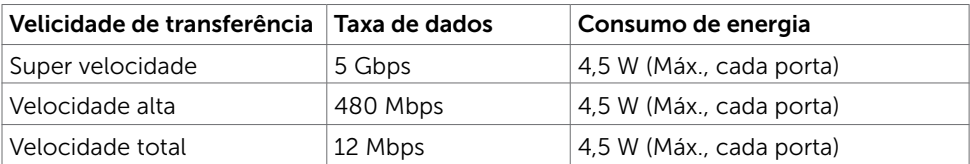

#### USB 2.0

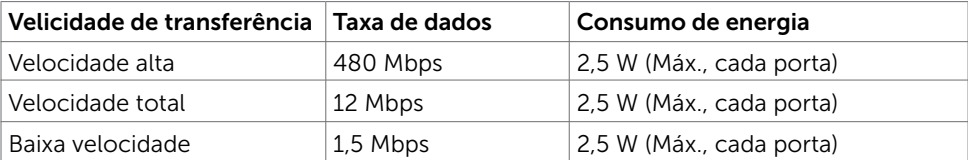

**D**&LI

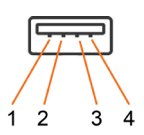

# USB 2.0 port USB 3.0 port<br>  $5 \t 6 \t 7 \t 8 \t 9$

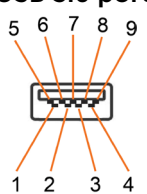

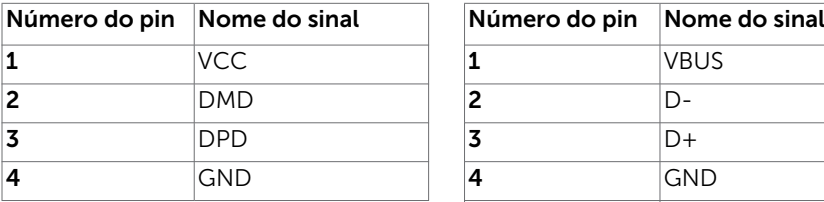

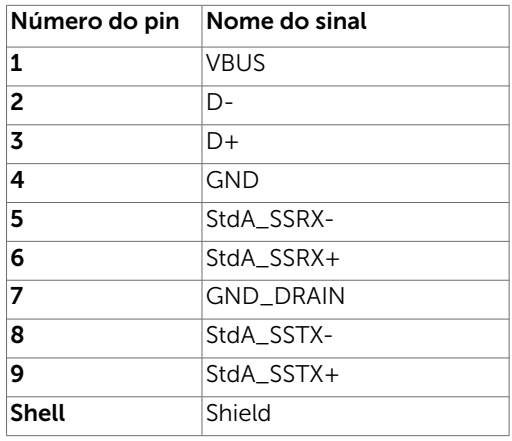

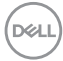

# <span id="page-24-0"></span>Plug-and-Play

Você pode instalar o monitor em qualquer computador compatível Plug and Play. O monitor fornece automaticamente ao computador seus Dados de Identificação de Exibição Estendida (EDID) usando Canal de Dados de Exibição (DDC) para que o sistema possa se configurar e otimizar as configurações do monitor. A maioria das instalações de monitor é automática, você pode selecionar configurações diferentes, se desejar. Para Configurar o Monitor mais informações sobre as configurações do monitor, veja [Operando o Monitor.](#page-33-1)

# Qualidade do monitor LCD e Política de Pixel

Durante o processo de fabricação do Monitor LCD, não é incomum que um ou mais pixels fiquem fixos em um estado imutável. Eles são difíceis de ver e não afetam a qualidade ou uso da tela. Para mais informações sobre Política de Qualidade do Monitor e Pixel Dell, veja [www.dell.com/support/monitors.](http://www.dell.com/support/monitors)

**D**&LI

### <span id="page-25-0"></span>Fixação do Suporte

OBSERVAÇÃO: O suporte não é instalado na fábrica quando enviado.

OBSERVAÇÃO: As instruções a seguir são aplicáveis apenas para conectar o suporte que foi enviado com o seu monitor. Se você estiver anexando um suporte que comprou de outra fonte, siga as instruções de configuração que foram incluídas no suporte.

Para acoplar o suporte do monitor:

- 1 Siga as instruções nas abas da caixa para remover o suporte da almofada superior que o prende.
- 2 Insira os blocos da base do suporte totalmente no slot do suporte.
- 3 Levante a alça do parafuso e gire o parafuso no sentido horário.
- 4 Depois de apertar totalmente o parafuso, dobre a alça plana para dentro do recesso.

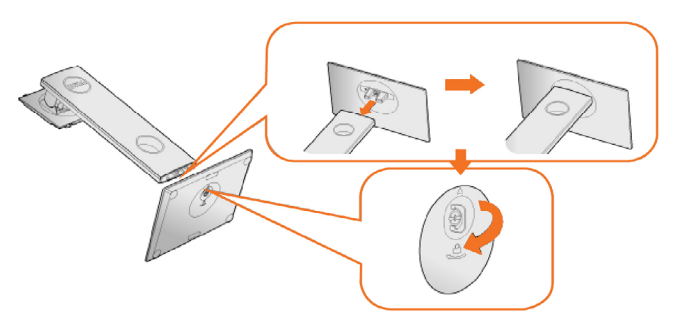

 5 Levante a tampa, conforme mostrado, para expor a área VESA para a montagem do suporte.

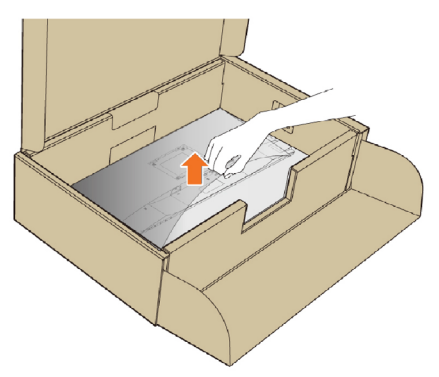

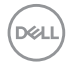

- <span id="page-26-0"></span> 6 Anexe a montagem do suporte ao monitor.
	- a. Fixe as duas abas na parte superior do suporte na ranhura na parte de trás do monitor.
	- b. Pressione o suporte até que ele se encaixe no lugar.

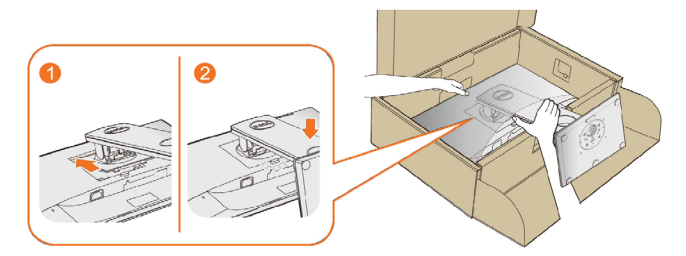

7 Coloque o monitor na posição vertical.

OBSERVAÇÃO: Levante o monitor com cuidado para evitar que escorregue ou caia.

## Usando a Extensão Vertical, Articulação e Inclinação

**OBSERVAÇÃO:** Isto é aplicável para um monitor com um suporte. Quando qualquer outro suporte é comprado, por favor consulte o guia respectivo suporte de configuração para obter instruções estabelecidas.

### <span id="page-26-1"></span>Inclinação, Giro

Com o pedestal integrado, você pode inclinar o monitor para o ângulo mais confortável de visualização.

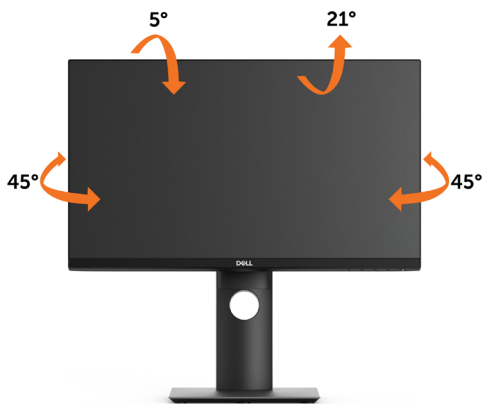

OBSERVAÇÃO: O suporte é destacável quando o monitor é despachado da fábrica.

**DØL** 

### <span id="page-27-0"></span>Extensão Vertical

OBSERVAÇÃO: O suporte se estende verticalmente até 130 mm. As figuras abaixo mostram como estender o suporte verticalmente.

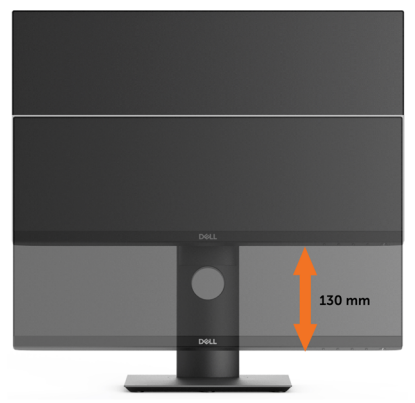

### Girando o monitor

Antes de girar o monitor, ele deverá ser estendido no sentido vertical totalmente ([Extensão Vertical\)](#page-27-0) e completamente inclinado ([Inclinar](#page-26-1)) para cima para evitar que ele bata no canto inferior do monitor.

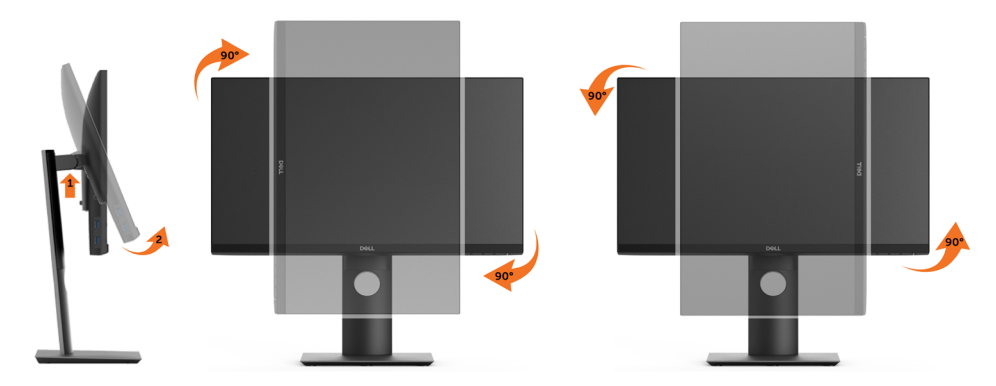

OBSERVAÇÃO: Para usar a função de Rotação do Monitor (Vista Paisagem x Retrato) com seu computador Dell, você irá precisar do driver de gráficos atualizado, que não está incluído com este monitor. Para o download do driver de gráficos, vá para [www.dell.com/support](http://www.dell.com/support) e veja a seção de Download para os Drivers de Vídeo para as mais recentes atualizações do driver.

**OBSERVAÇÃO:** Quando no Modo de Visualização Paisagem, você pode ter uma diminuição da performance nas aplicações intensivas de gráficos (Jogos 3D, etc.)

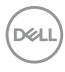

### <span id="page-28-0"></span>Ajustando as Definições de Rotação de Visualização de seu Sistema

Se você girou seu monitor, precisará completar o procedimento abaixo, para ajustar os Ajustes de Rotação de Visualização de seu Sistema.

**OBSERVAÇÃO:** Se você está usando o monitor com um computador não Dell, precisará ir para o website do driver de gráficos ou website do fabricante de seu computador para informações sobre a rotação de seu sistema operativo.

Para ajustar as Definições de Rotação de Visualização:

- 1 Faça um clique direito na área de trabalho e selecione Propriedades.
- 2 Selecione a etiqueta Ajustes e clique em Avançado.
- **3** Se você possui uma placa gráfica ATI, selecione a etiqueta Rotação e ajuste a rotação preferida.

 Se você possui uma placa gráfica nVidia, clique na etiqueta nVidia, na coluna esquerda selecione NVRotate e depois selecione a rotação preferida. Se você possui uma placa gráfica Intel®, selecione a etiqueta de gráficos Intel, clique em Propriedades dos Gráficos, selecione a etiqueta Rotação e depois ajuste a rotação preferida.

OBSERVAÇÃO: Se você não vê a opção de rotação ou ele não estiver funcionando corretamente, vá para [www.dell.com/support](http://www.dell.com/support) e faça o download do mais recente driver para a sua placa gráfca.

## <span id="page-28-1"></span>Conectando seu Monitor

 $\hat{A}$  AVISO: Antes de começar qualquer dos procedimentos desta seção, siga as Instruções de Segurança.

Para conectar o monitor para o computador:

- 1 Desligue seu computador.
- 2 Conecte o cabo HDMI/DP/USB Type-C do monitor ao computador.
- 3 Ligue seu monitor.
- 4 Selecione a fonte de entrada correta no Menu OSD do Monitor e ligue seu computador.

**D**&LI

### Conectando o cabo HDMI(Opcional)

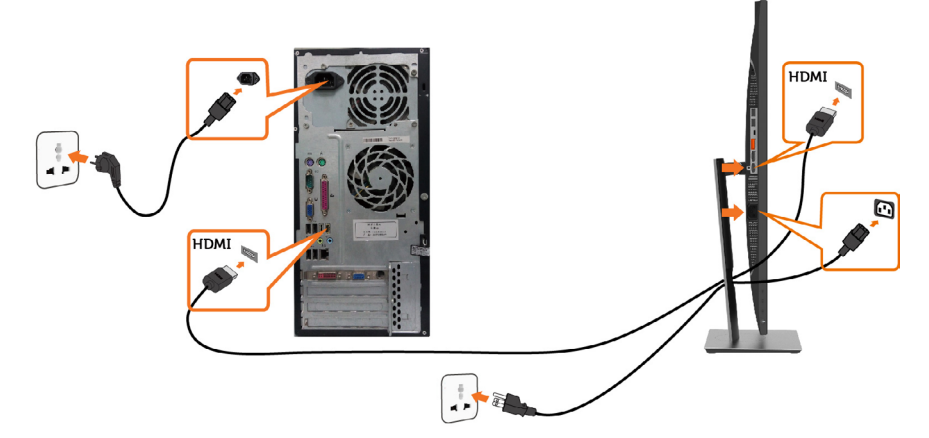

### Conectando o cabo da DP

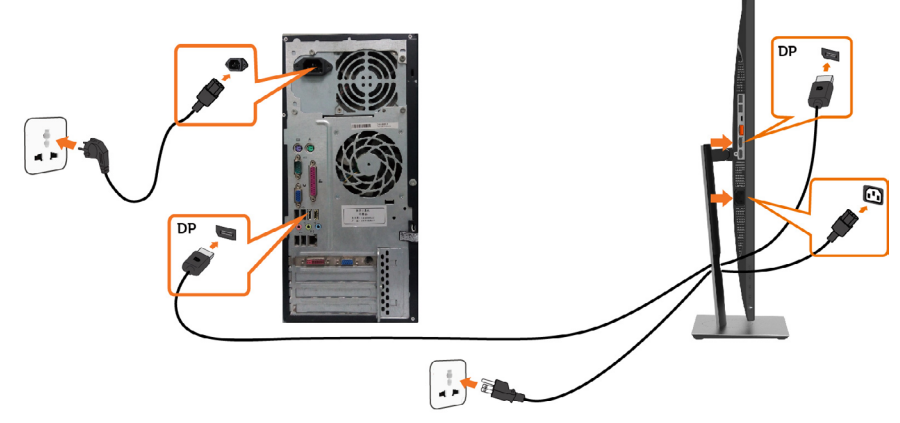

#### Conectando ao Monitor para a função DP Transporte Multi-Stream (MST)

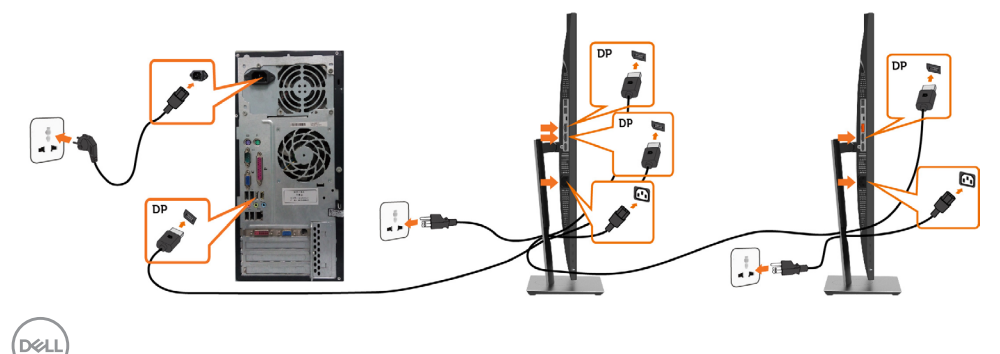

30 | Configurando o Monitor

OBSERVAÇÃO: O suporta o Recurso DP MST. Para usar este recurso, sua Placa Gráfica PC deve ser certificada para DP1.2 com opção MST.

OBSERVAÇÃO: Remova o tampão de borracha quando utilizar o conector de saída DP.

OBSERVAÇÃO: Quando DP in e DP out estiverem conectados a um PC e a um segundo monitor, respectivamente, pela primeira vez, o MST será ativado automaticamente.

### Conectando o cabo USB Type-C

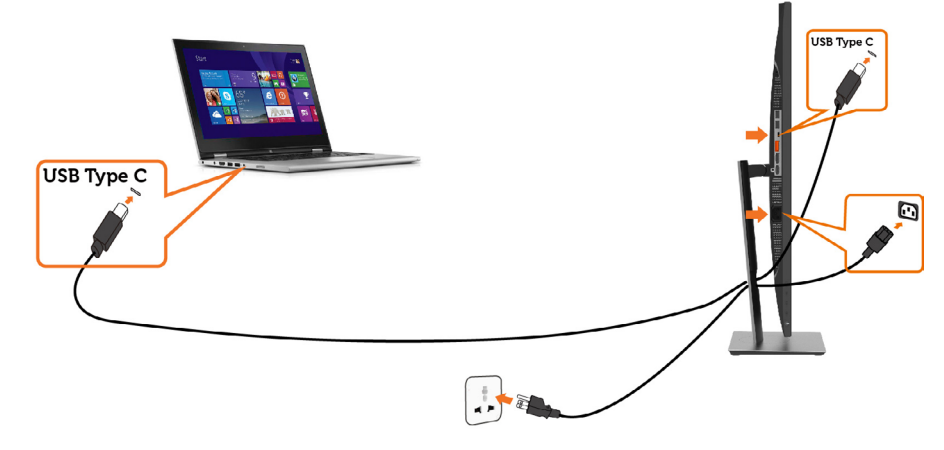

#### *OBSERVAÇÃO:*

- 1 Modo alternativo USB Tipo-C com DP 1.2, DP 1.1 não é suportado.
- 2 Suporta perfis USB PD (Entrega de energia) até 65W(20V/3,25A).
- 3 Se o seu computador requer >65W (20V/3,25A) para operar e a bateria está descarregada, talvez não poderá ligar ou carregar com USB Tipo-C PD P2219HC / P2419HC / P2719HC.

**D**&LI

### <span id="page-31-0"></span>Organizando Cabos

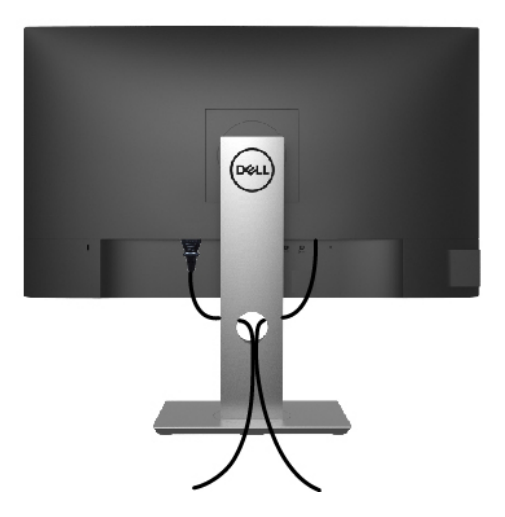

Depois de anexar todos os cabos necessários ao seu monitor e computador (veja [Conectando Seu Monitor](#page-28-1) para anexar o cabo), organize todos os cabos como mostrado acima.

### Removendo o Suporte do Monitor

 $\triangle$  CUIDADO: Para prevenir arranhões na tela LCD enquanto estiver removendo o suporte, certifique-se que o monitor fique posicionado em uma superfície macia e limpa.

OBSERVAÇÃO: O procedimento a seguir é aplicável para o suporte padrão. Se você comprou algum outro suporte, consulte a documentação fornecida com o suporte para configurar.

Para remover o suporte:

**D**&LI

- 1 Coloque o sobre uma pano ou almofada macia.
- 2 Pressione e segure o botão de libertação do Suporte.
- 3 Puxe e levante o monitor.

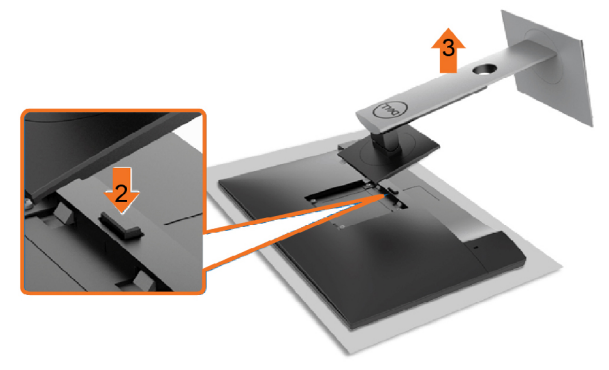

## <span id="page-32-0"></span>Montagem de Parede (Opcional)

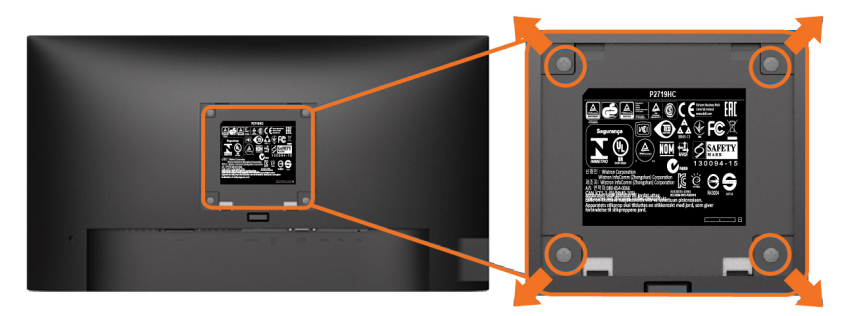

OBSERVAÇÃO: Use parafusos M4 x 10 mm para conectar o monitor ao kit para montagem na parede.

Consulte as instruções que vêm com o kit de montagem de parede compatível com **VFSA** 

- 1 Coloque o painel do monitor em um pano macio ou almofada sobre uma mesa plana e estável.
- 2 Remova o apoio.
- 3 Use uma chave de fenda Phillips para remover os quatro parafusos que prendem a tampa de plástico.
- 4 Acople a braçadeira de montagem do kit de- montagem na parede no monitor.
- 5 Monte o monitor na parede, seguindo as instruções que vieram com o kit de montagem de parede.

OBSERVAÇÃO: Para uso apenas com braçadeira de montagem lostada UL ou CSA ou GS com capacidade de sustenção mínima de peso/carga de 3,05 kg (P2219HC)/3,52 kg (P2419HC)/4,67 kg (P2719HC).

**D**&LI

# <span id="page-33-1"></span><span id="page-33-0"></span>Ligando o Monitor

Pressione o botão **para ligar o monitor.** 

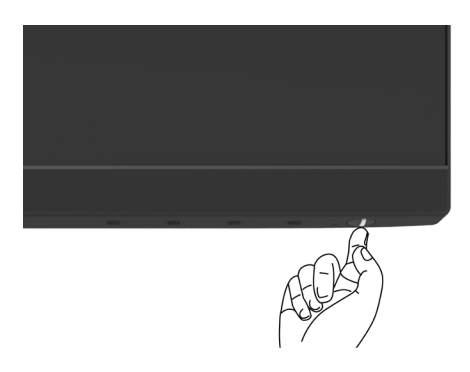

### Usando os Controles do Painel Frontal

Use os botões de controle na frente do monitor para ajustar as características da imagem a ser exibida. Quando você usa esses botões para ajustar os controles, um OSD mostra os valores numéricos das características como elas mudam.

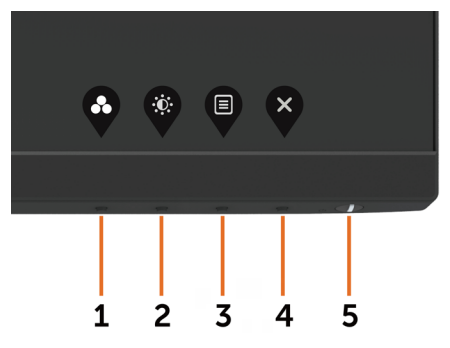

DELL

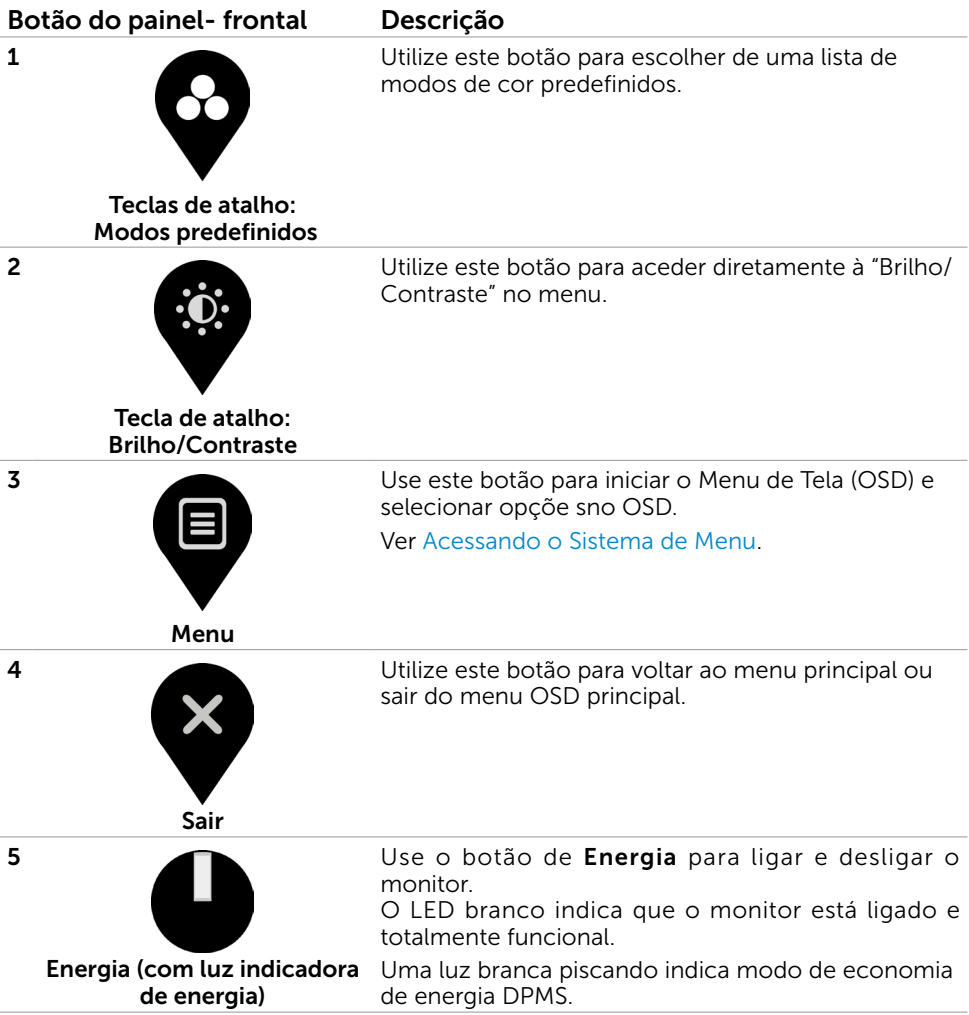

(dell

# <span id="page-35-0"></span>Botão do Painel- Frontal

Use os botões na parte da frente do monitor para ajustar as configurações de imagem.

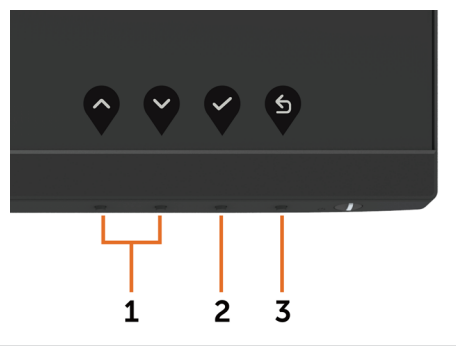

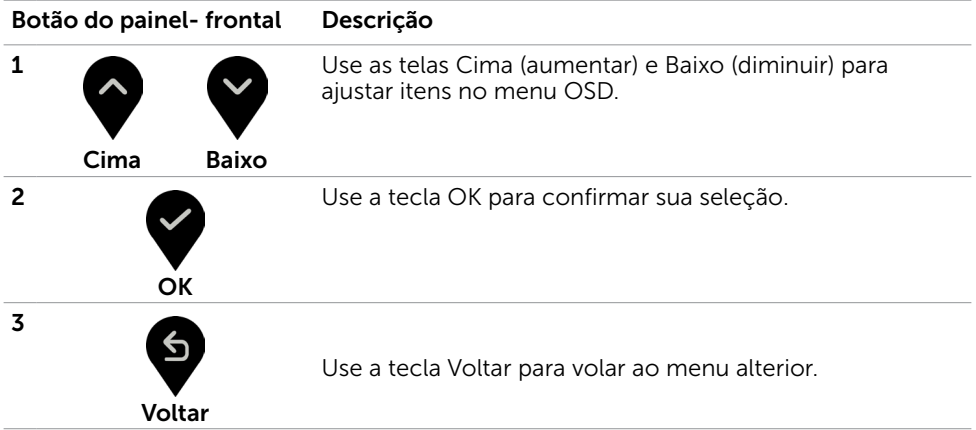

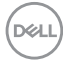

# <span id="page-36-0"></span>Usando o Menu de Instruções Na Tela (OSD)

### Acessando o Sistema de Menu

OBSERVAÇÃO: Quaisquer mudanças que você faz usando o menu OSD são automaticamente salvas se você mover para outro menu OSD, saia do menu OSD, ou espere o OSD menu OSD desaparecer.

1 Pressione o botão **D** para abrir o menu OSD e exibir o menu principal.

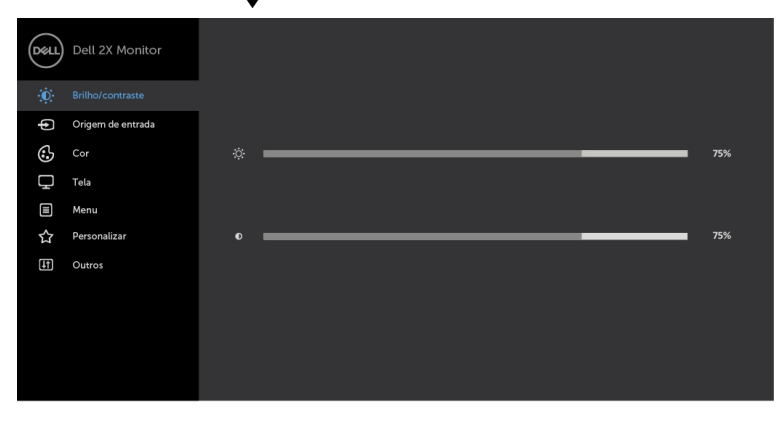

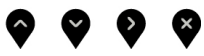

- 2 Pressione os botões  $\bigotimes$  e  $\bigvee$  para mover entre as opções. Quando você move de um ícone para outro, o nome da opção é realçada.
- 3 Pressione o botão  $\bigotimes_{\mathcal{O}}$  ou  $\bigotimes$  uma vez para ativar a opção realçada.
- 4 Pressione os botões  $\bullet$  e  $\bullet$  para selecionar o parâmetro desejado.
- 5 Pressione o botão para acessar a barra de controle e, em seguida, usar os botões  $\bigcirc$  ou  $\bigcirc$ , de acordo com os indicadores no menu, para fazer as alterações.
- 6 Selecione a **v** para retornar ao menu anterior ou  $\blacktriangledown$  para aceitar e retornar ao menu anterior.

DELI

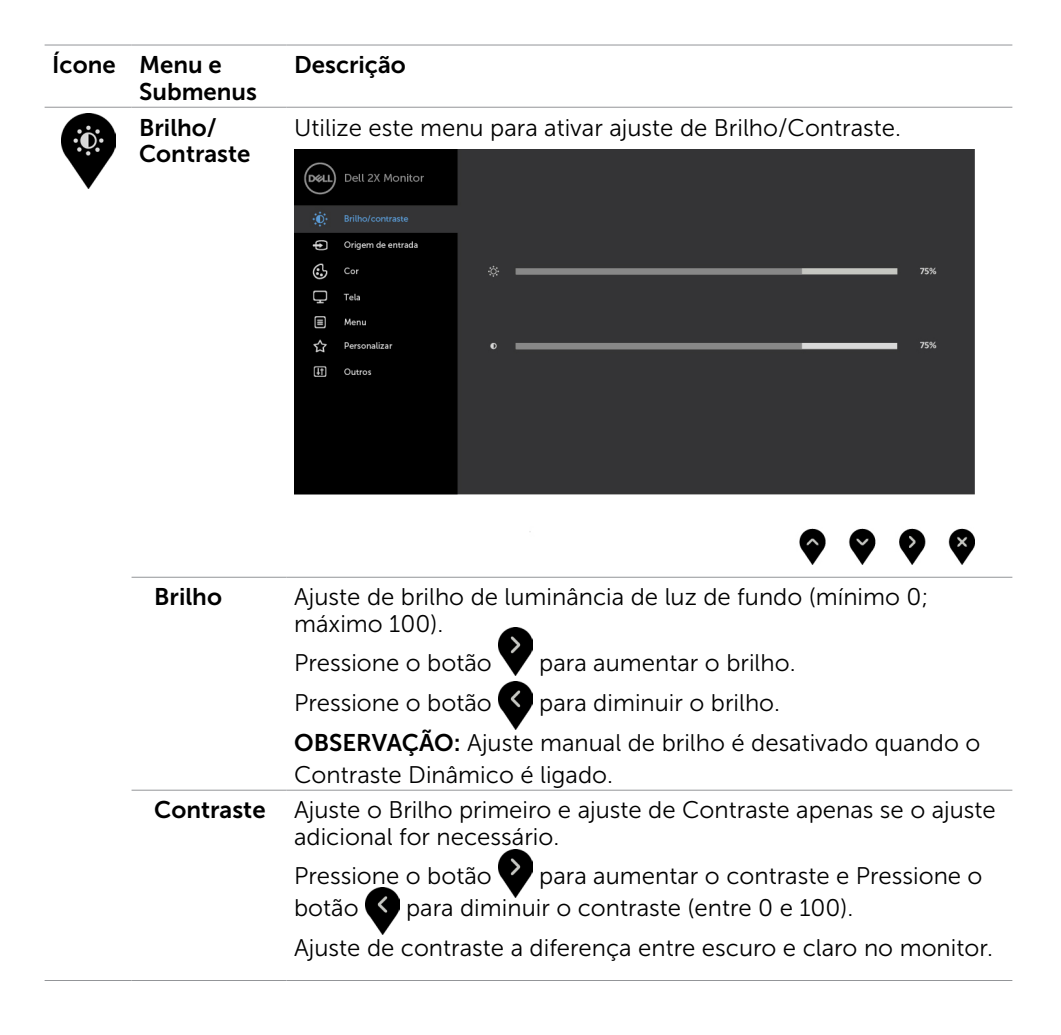

**D**&LI

<span id="page-38-1"></span>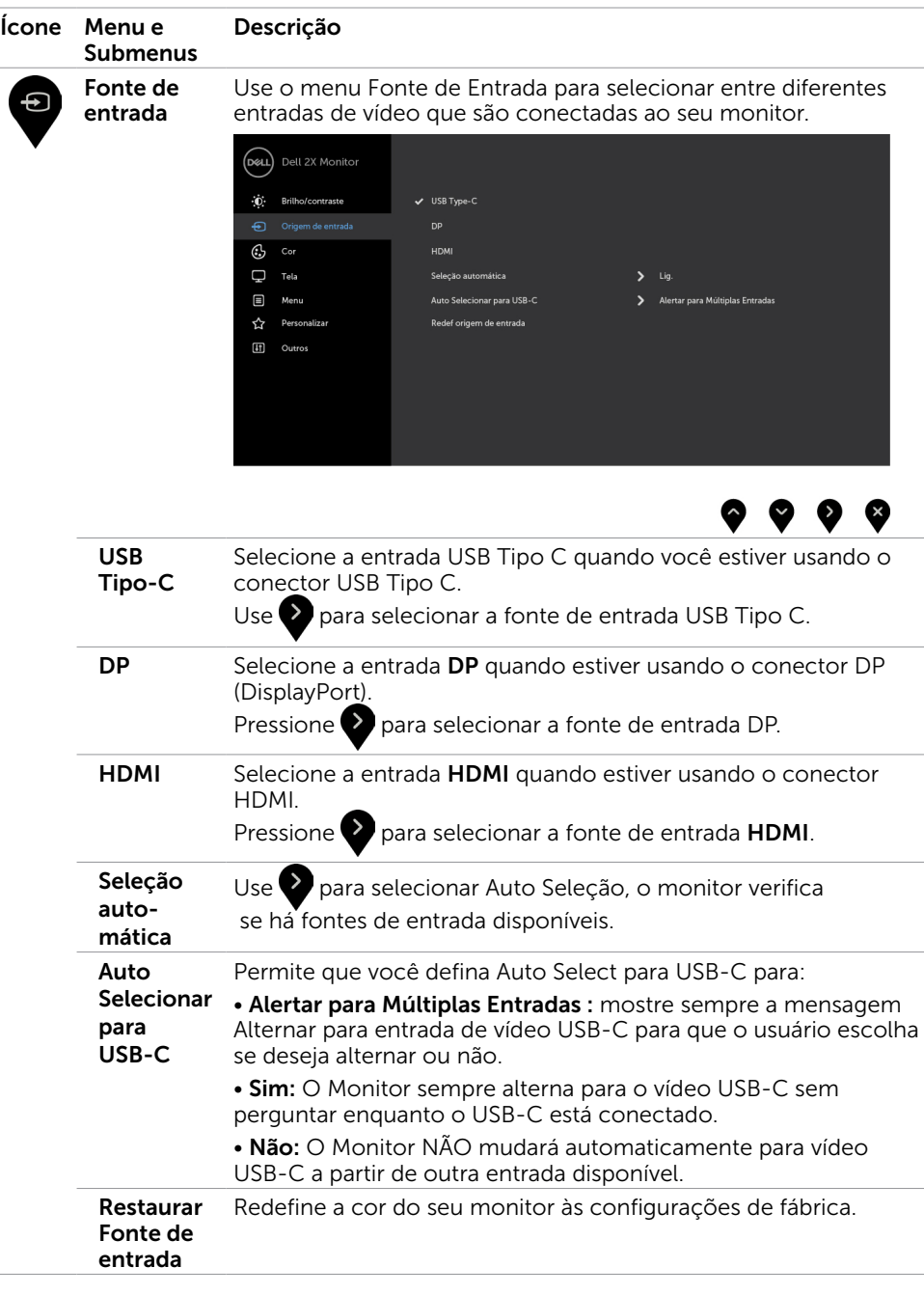

<span id="page-38-0"></span> $(\sim$ LL

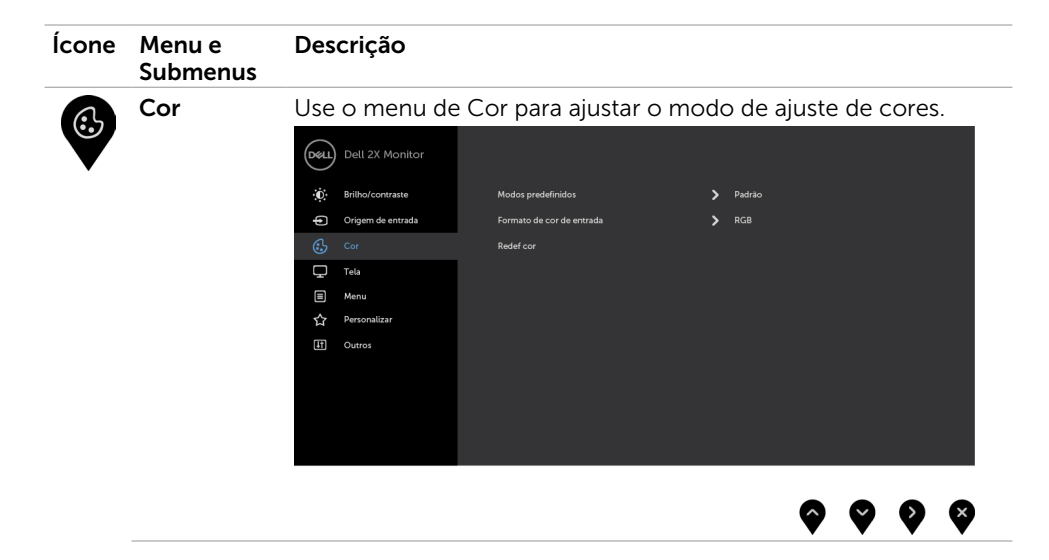

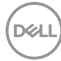

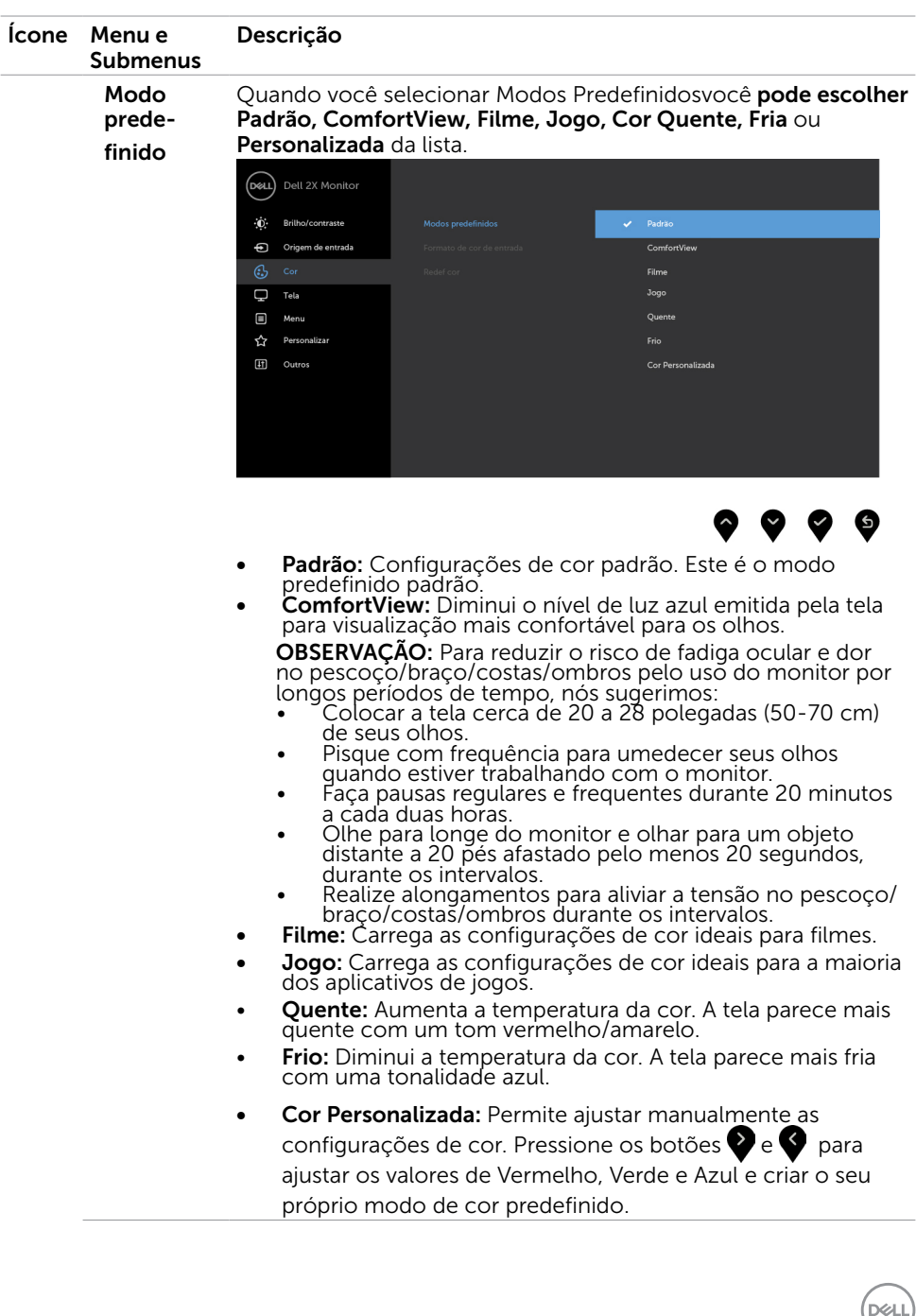

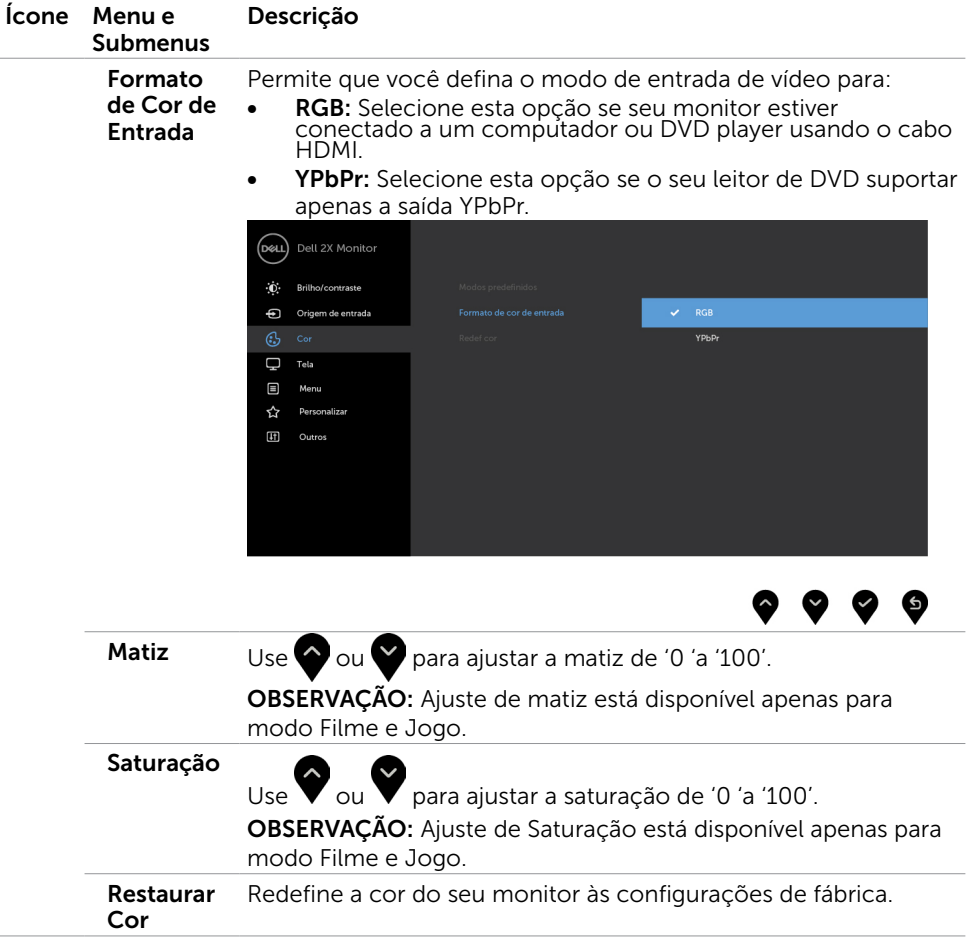

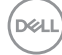

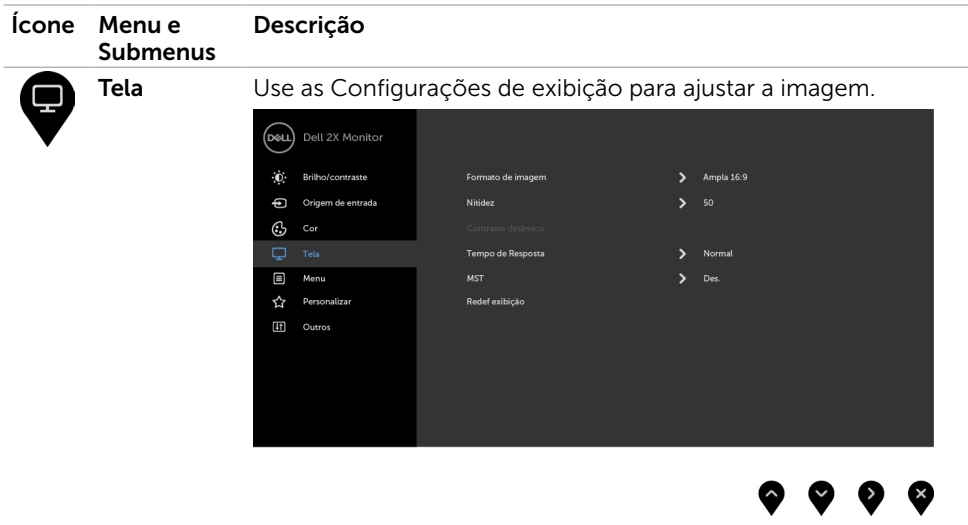

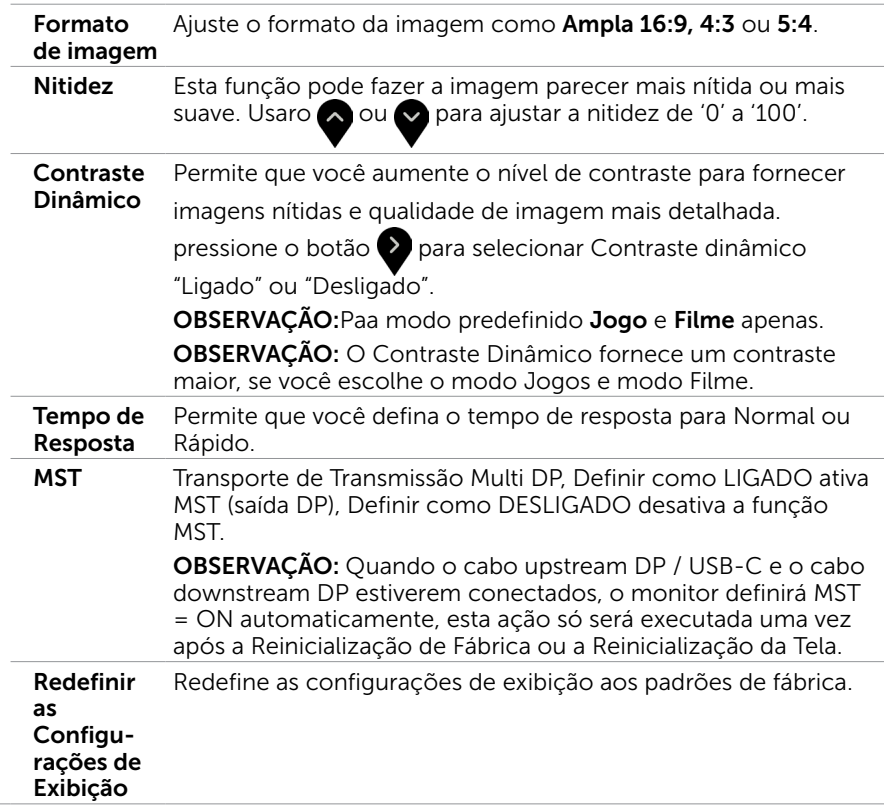

DELL

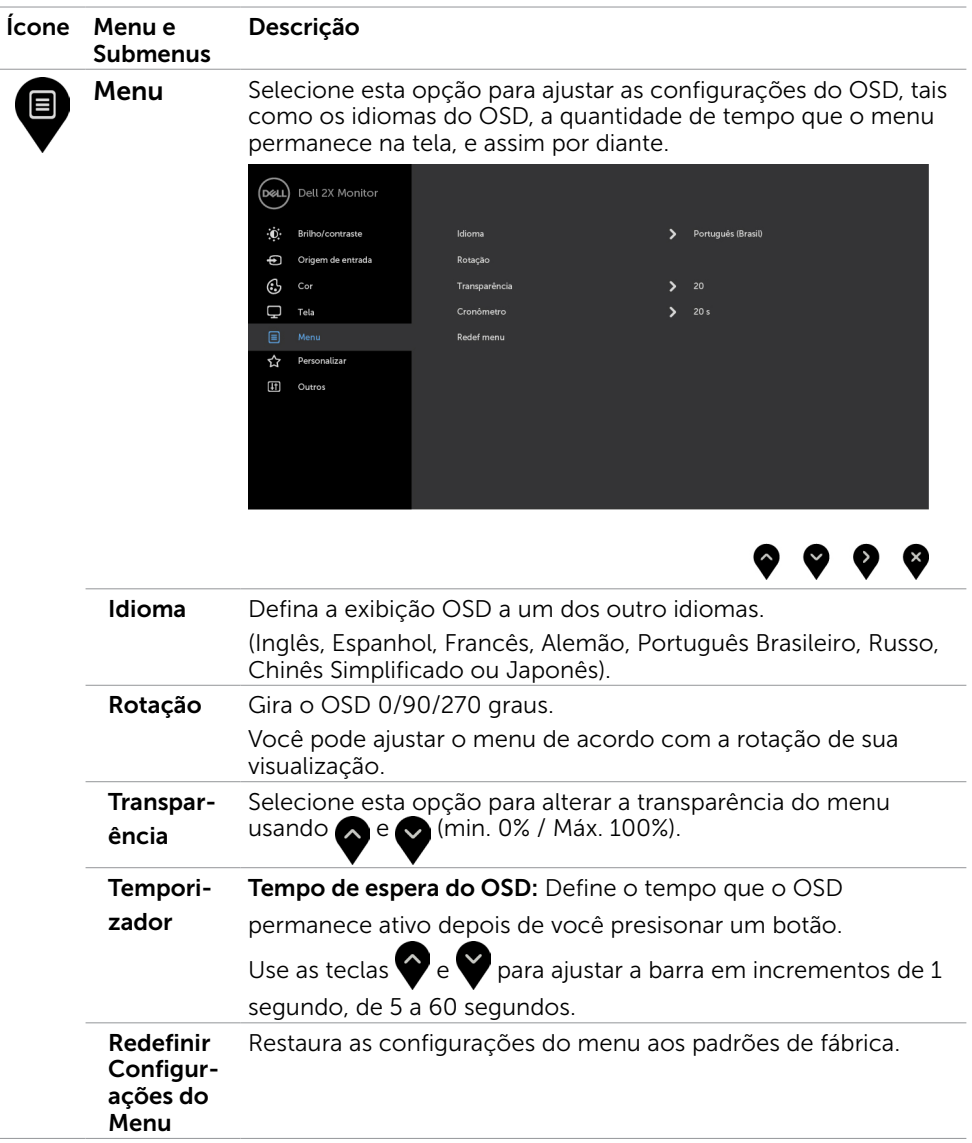

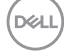

<span id="page-44-1"></span>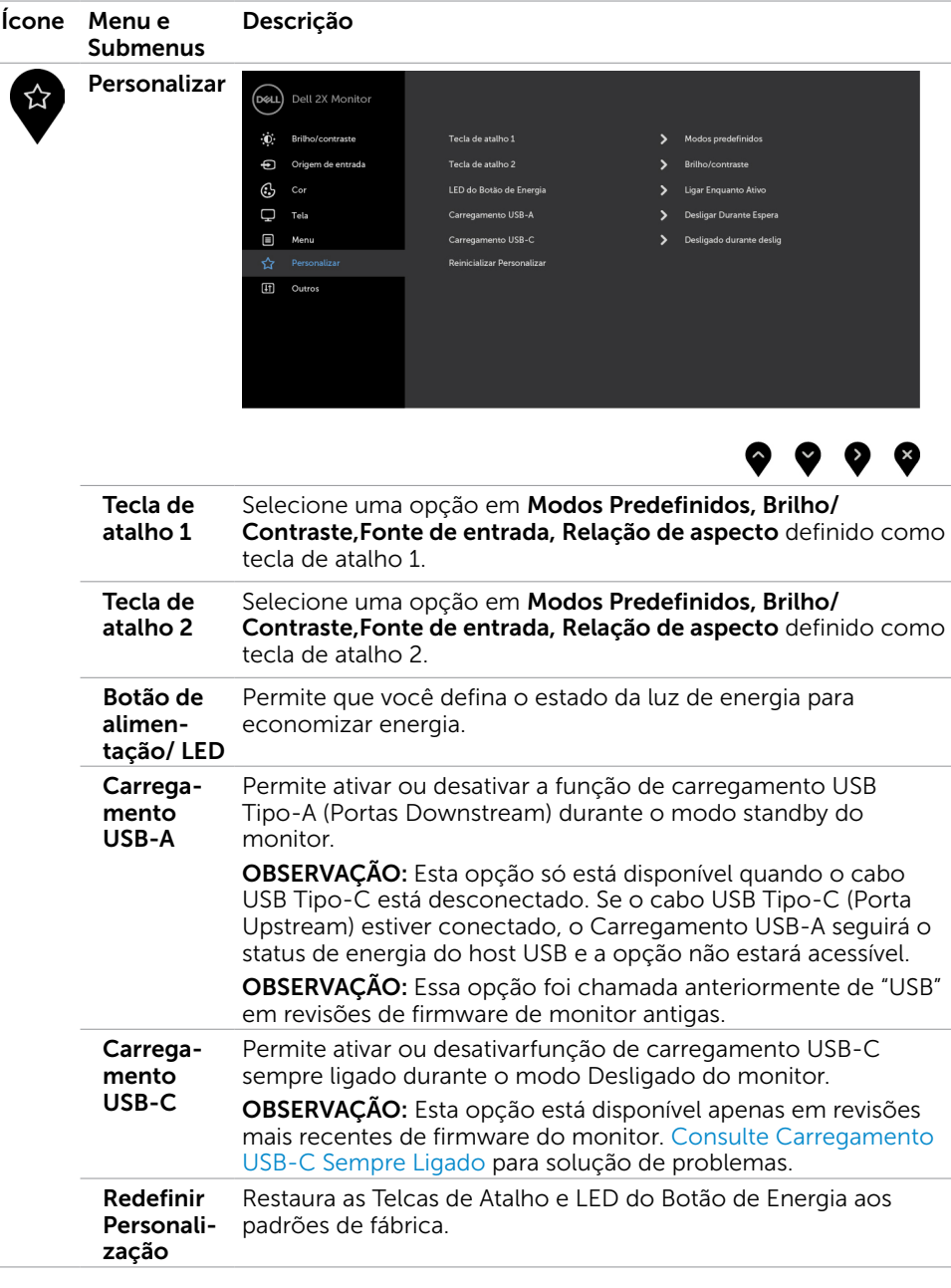

<span id="page-44-0"></span>(dell

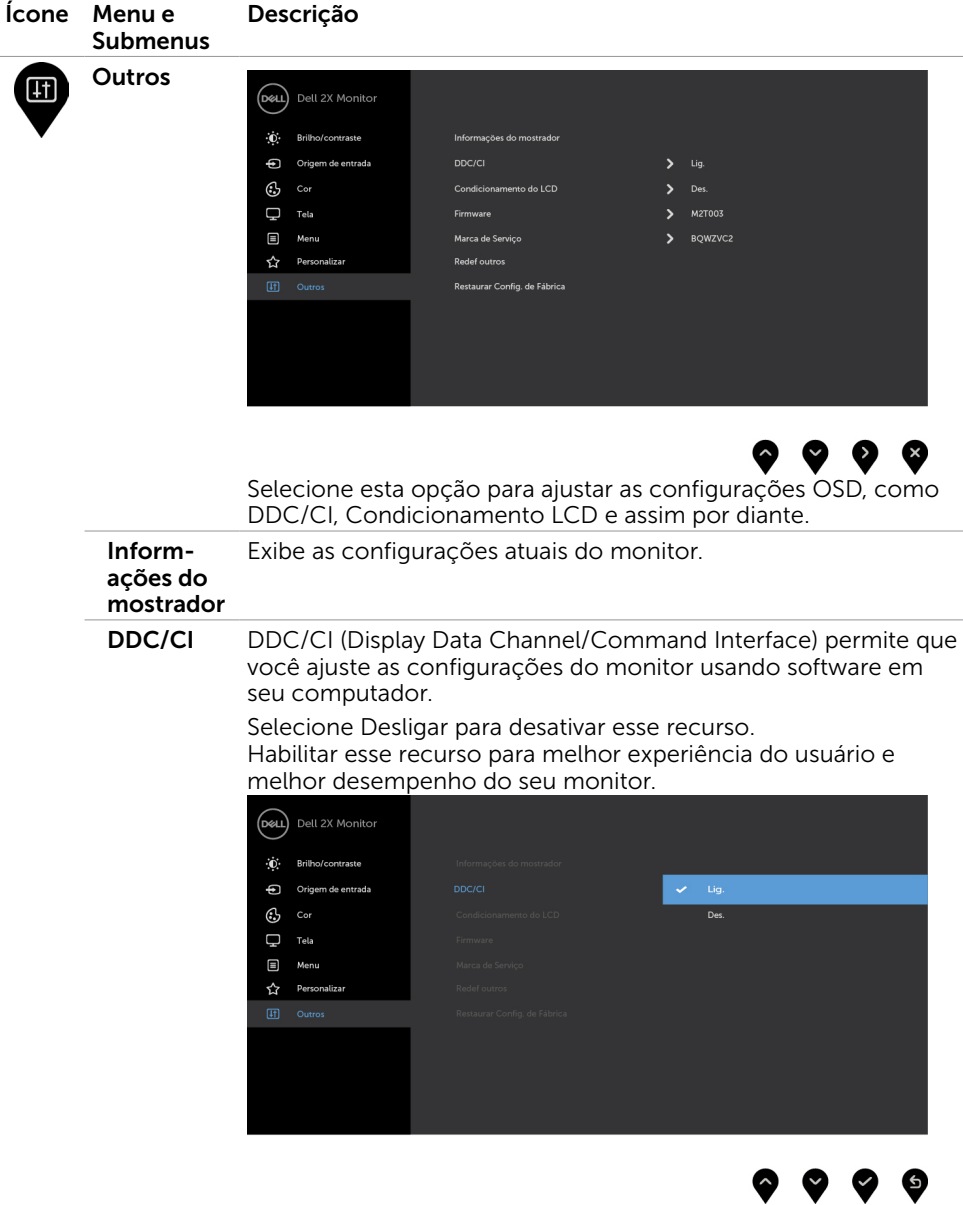

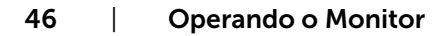

 $\int$ DELL

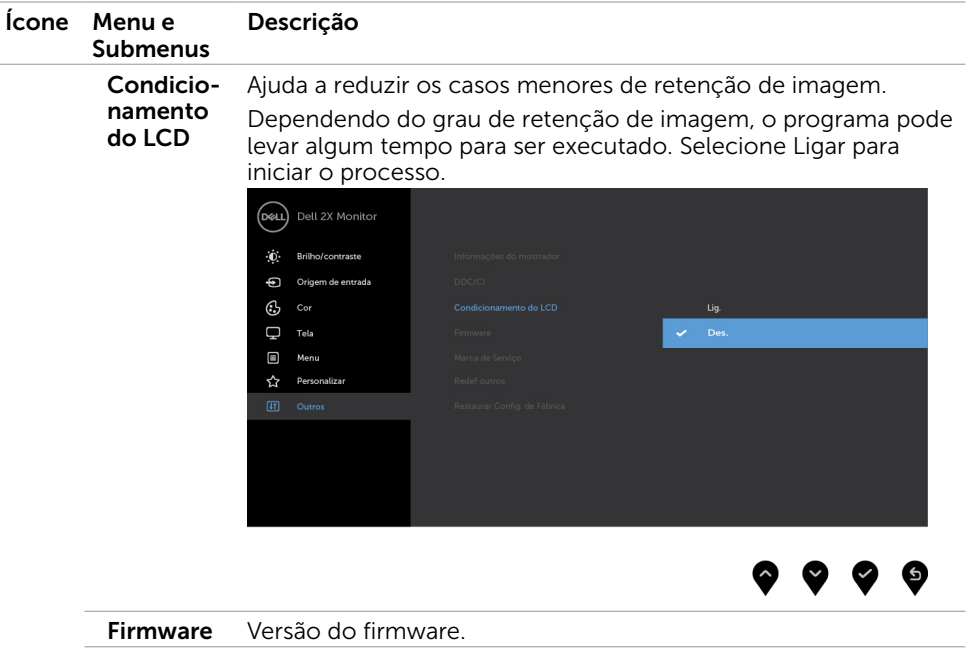

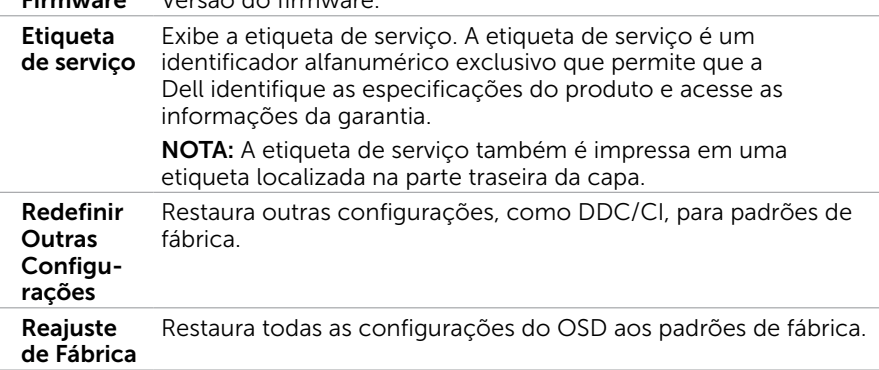

OBSERVAÇÃO: Este monitor possui uma funcionalidade incorporada para calibrar automaticamente o brilho para compensar o envelhecimento do LED.

### Mensagens de Alerta do OSD

Quando a função **Contraste dinâmico** está ativada (em esses modos predefinidos: Jogo ou Filme), o ajuste de brilho manual é desativado.

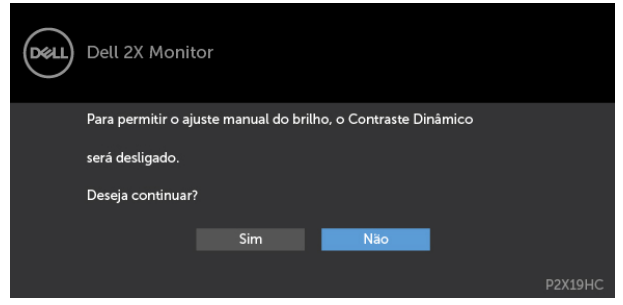

Quando o monitor não suporta um modo de resolução particular, você verá a seguinte mensagem:

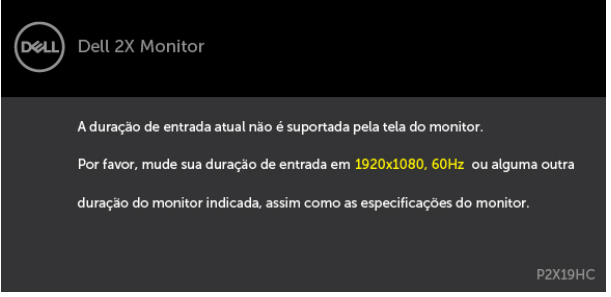

Isto significa que o monitor não pode sincronizar com o sinal que está recebendo do computador. Consulte Especificações do Monitor para obter as faixas de frequência Horizontal e Vertical endereçáveis por este monitor. O modo recomendado é de 1920 x 1080. Você verá a seguinte mensagem antes da função DDC/CI ser desativada.

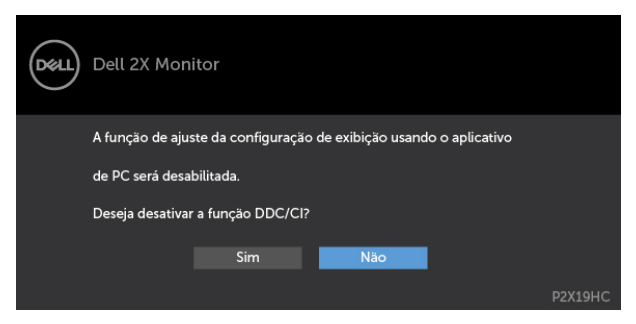

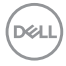

Quando o monitor entrar no modo de Economia de Energia, a seguinte mensagem será exibida:

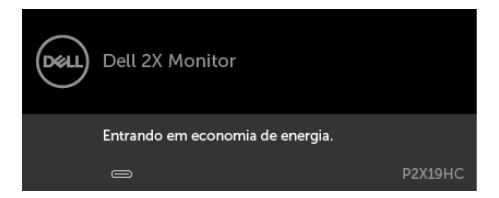

Ative o computador e o monitor para ter acesso ao OSD. Se você pressionar qualquer botão que não o botão de energia, as seguintes mensagens aparecerão dependendo da entrada selecionada:

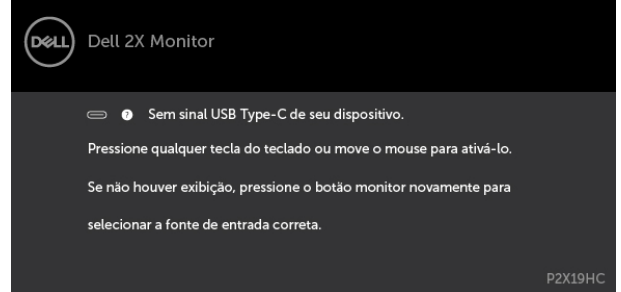

Se a entrada HDMI ou DP ou USB Type-C é selecionada os cabos não estão conectados, uma caixa de diálogo, como a mostrada abaixo, aparece.

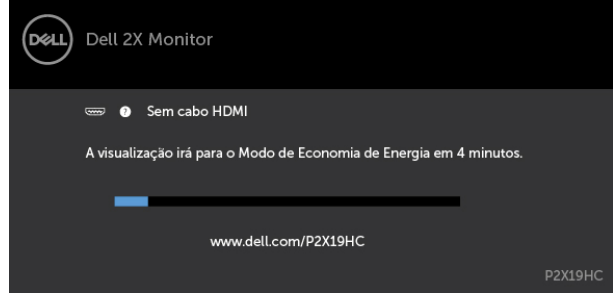

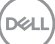

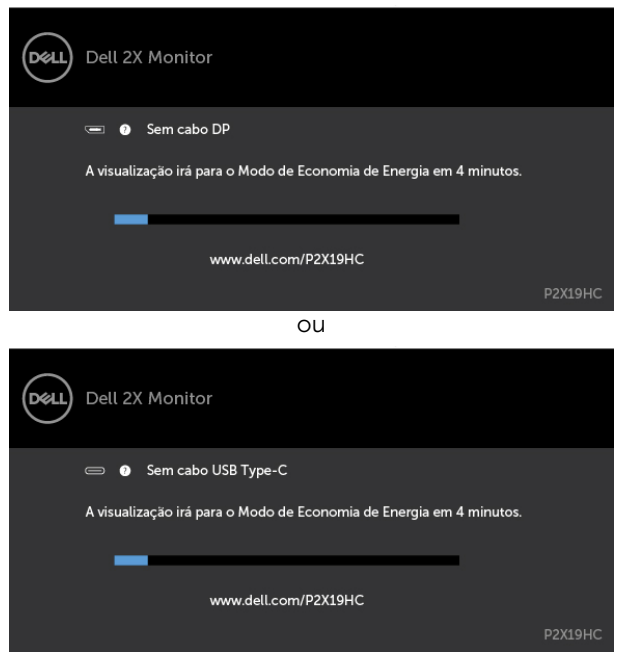

Quando o monitor está exibindo vídeo do DP/HDMI e o usuário conecta um cabo USB Tipo-C a um notebook/telefone que suporta o modo DP Alternativo, se a [Seleção](#page-38-0)  [Automática para USB-C](#page-38-0) estiver selecionada para Solicitar Várias Entradas, a seguinte mensagem será exibida:

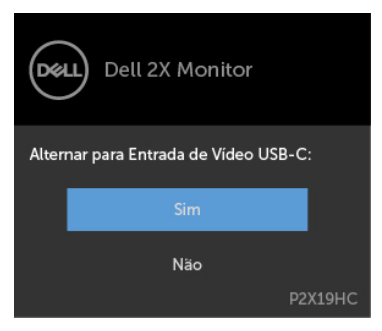

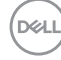

 $O<sub>II</sub>$ 

Quando você seleciona itens de "Redefinir Padrões de Fábrica" em Outros recursos, a seguinte mensagem será exibida:

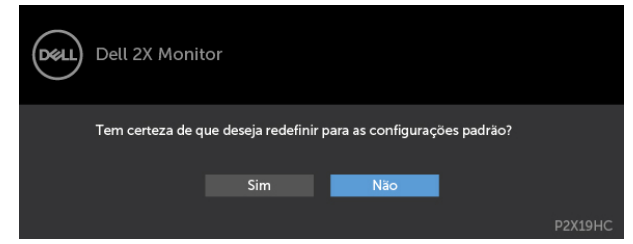

Quando você selecionar "Sim" para resetar as configurações padrão, a seguinte mensagem será exibida:

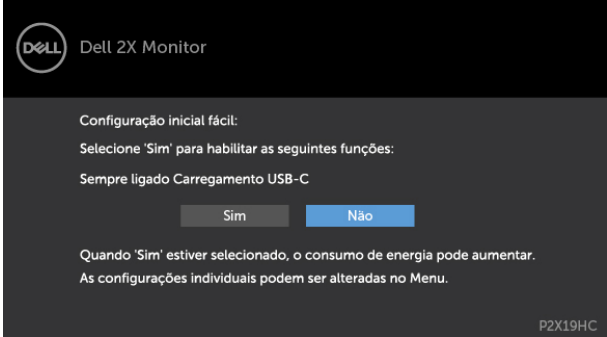

Ver Solução de problemas para obter mais informações.

**D**&LI

<span id="page-51-0"></span> $\hat{\triangle}$  AVISO: Antes de iniciar qualquer procedimento desta seção, siga as Instruções de Segurança.

### Autoteste

O monitor inclui uma função de autoteste que permite verificar se o monitor está funcionando corretamente. Se o monitor e o computador estão conectados corretamente, mas a tela permanece escura, execute o autoteste do monitor, executando as seguintes etapas:

- 1 Desligue o computador e o monitor.
- 2 Desligue o cabo de vídeo da parte traseira do computador. Para assegurar operação apropriada Auto-Teste, remova os cabos Digital e Analógico de trás do computador.
- **3** Lique o monitor.

A caixa de diálogo flutuante deve aparecer na tela (contra um fundo preto) se o monitor não detectar um sinal de vídeo e estiver funcionando corretamente. Enquanto em modo autoteste, o LED permanece branco. Além disso, dependendo da entrada selecionada, uma das caixas de diálogo abaixo rolará continuamente através da tela.

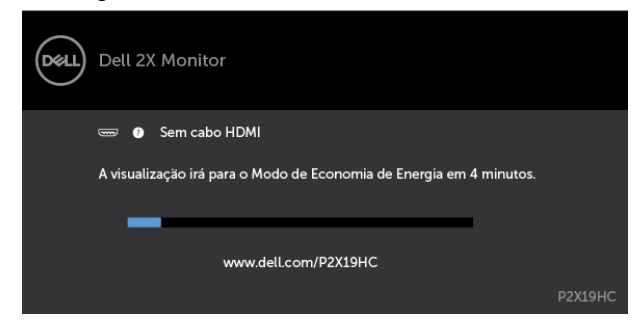

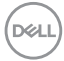

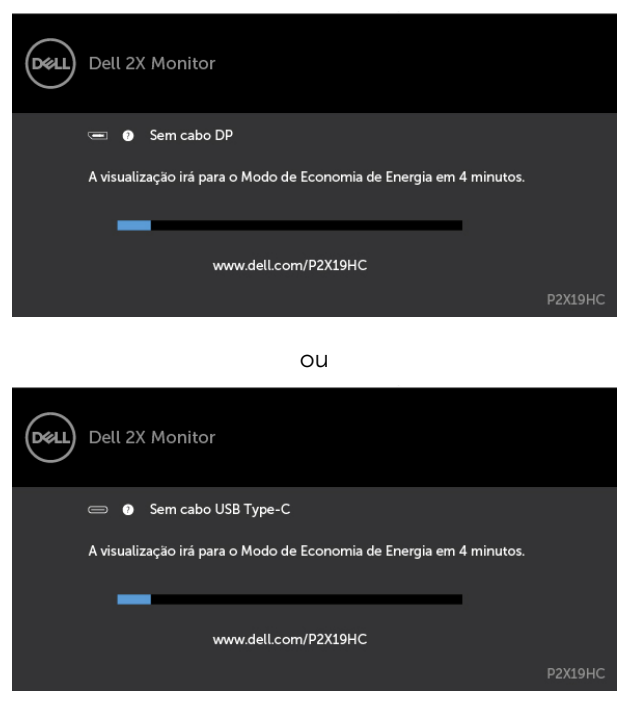

- 4 Esta caixa também aparece durante o funcionamento normal, se o cabo do monitor fica desligado ou danificado.
- 5 Desligue o monitor, desconecte e reconecte o cabo de vídeo, em seguida, ligue o computador e o monitor.

Se a tela do monitor permanecer em branco depois de usar o procedimento anterior, verifique o controlador de vídeo e o computador, porque seu monitor está funcionando corretamente.

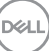

# <span id="page-53-0"></span>Diagnósticos Integrados

O monitor tem uma ferramenta embutida de diagnóstico que ajuda a determinar se a anormalidade da tela que está ocorrendo é um problema inerente do seu monitor, ou do seu computador e placa de vídeo.

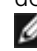

OBSERVAÇÃO: Você pode executar o diagnóstico integrado apenas quando o cabo de vídeo está desconectado e o monitor está no modo autoteste.

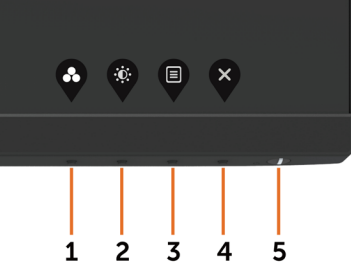

Para executar o diagnóstico integrado:

- 1 Certifique-se de que a tela está limpa (sem partículas de pó sobre a superfície da tela).
- 2 Desligue o cabo de vídeo(s) da parte de trás do computador ou monitor. O monitor entra em modo de autoteste.
- 3 Pressione e segure o Botão 1 durante 5 segundos. Aparece uma tela cinza.
- 4 Verifique cuidadosamente a tela para anormalidades.
- 5 Pressione o Botão 1 no painel frontal. A cor da tela muda para vermelho.
- 6 Inspecione a tela para qualquer anormalidade.
- 7 Repita os passos 5 e 6 para inspecionar a exibição nas telas verde, azul, preto, branco.

O teste é completo quando a tela branca aparece. Para sair, pressione o Botão 1 novamente.

Se você não detectar nenhuma anormalidade na tela ao usar a ferramenta integrada de diagnóstico, o monitor está funcionando corretamente. Verifique a placa de vídeo e o computador.

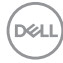

# <span id="page-54-1"></span><span id="page-54-0"></span>Carregamento USB-C Sempre Ligado

Você pode carregar seu notebook ou dispositivos móveis através do cabo USB Tipo-C, mesmo quando o monitor estiver desligado. Esta opção é denominada ["Carregamento](#page-44-0)  [USB-C](#page-44-0)", localizada na seção [Personalizar](#page-44-1) do OSD. Este recurso está disponível apenas nas seguintes revisões de firmware do monitor:

- P2219HC: M2B10X ou posterior
- • P2419HC: M3B10X ou posterior
- P2719HC: M2T103 ou posterior

Você pode confirmar sua revisão de firmware do monitor a partir do Firmware. Se este recurso não estiver disponível em seu produto, siga as etapas abaixo para atualizar o monitor para o firmware mais recente.

1 Faca o download do instalador mais recente do aplicativo (**Monitor Firmware** 

 Update Utility.exe) na seção Drivers & Downloads do site de suporte do Monitor Dell:

P2219HC: [www.dell.com/P2219HC](http://www.dell.com/P2219HC) P2419HC: [www.dell.com/P2419HC](http://www.dell.com/P2419HC)

P2719HC: [www.dell.com/P2719HC](http://www.dell.com/P2719HC)

2 Conecte o cabo USB Tipo-C ao monitor e ao PC.

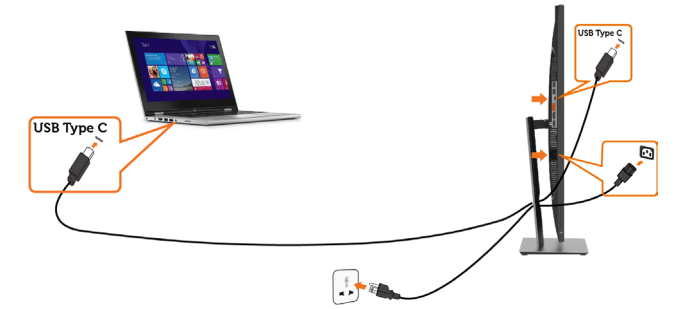

**3** Execute o Monitor Firmware Update Utility.exe para instalar o programa.

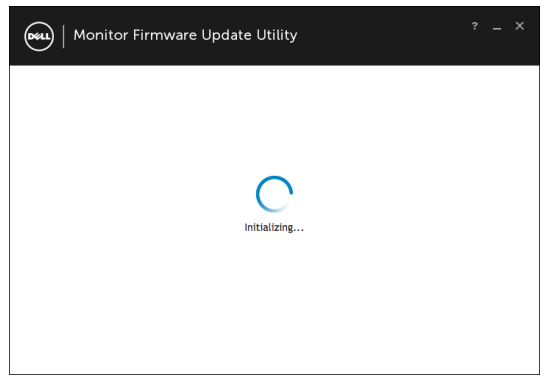

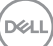

4 Verifique a revisão atual do firmware: clique em Atualizar para atualizar o firmware.

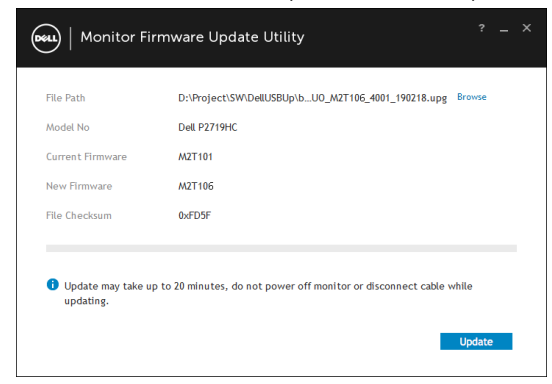

5 Aguarde o firmware ser atualizado.

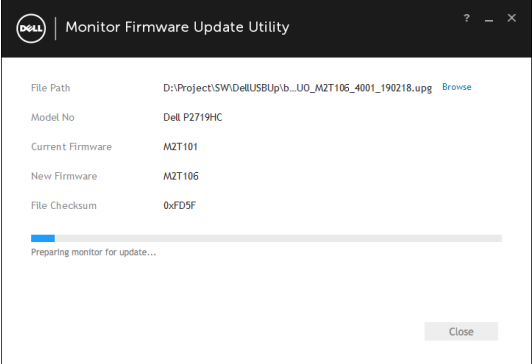

6 Clique em Fechar quando o firmware for atualizado.

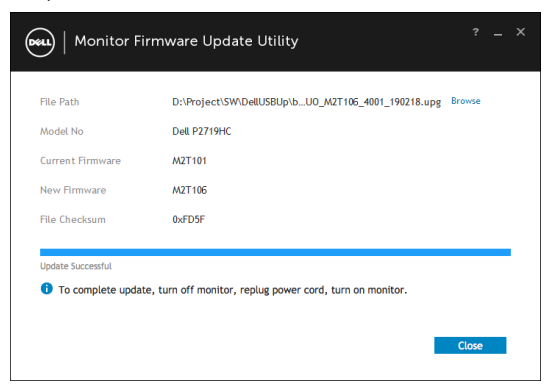

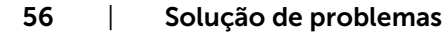

**D**&LI

# <span id="page-56-0"></span>Problemas Comuns

A tabela a seguir contém informações gerais sobre problemas comuns do monitor que você pode encontrar e as possíveis soluções.

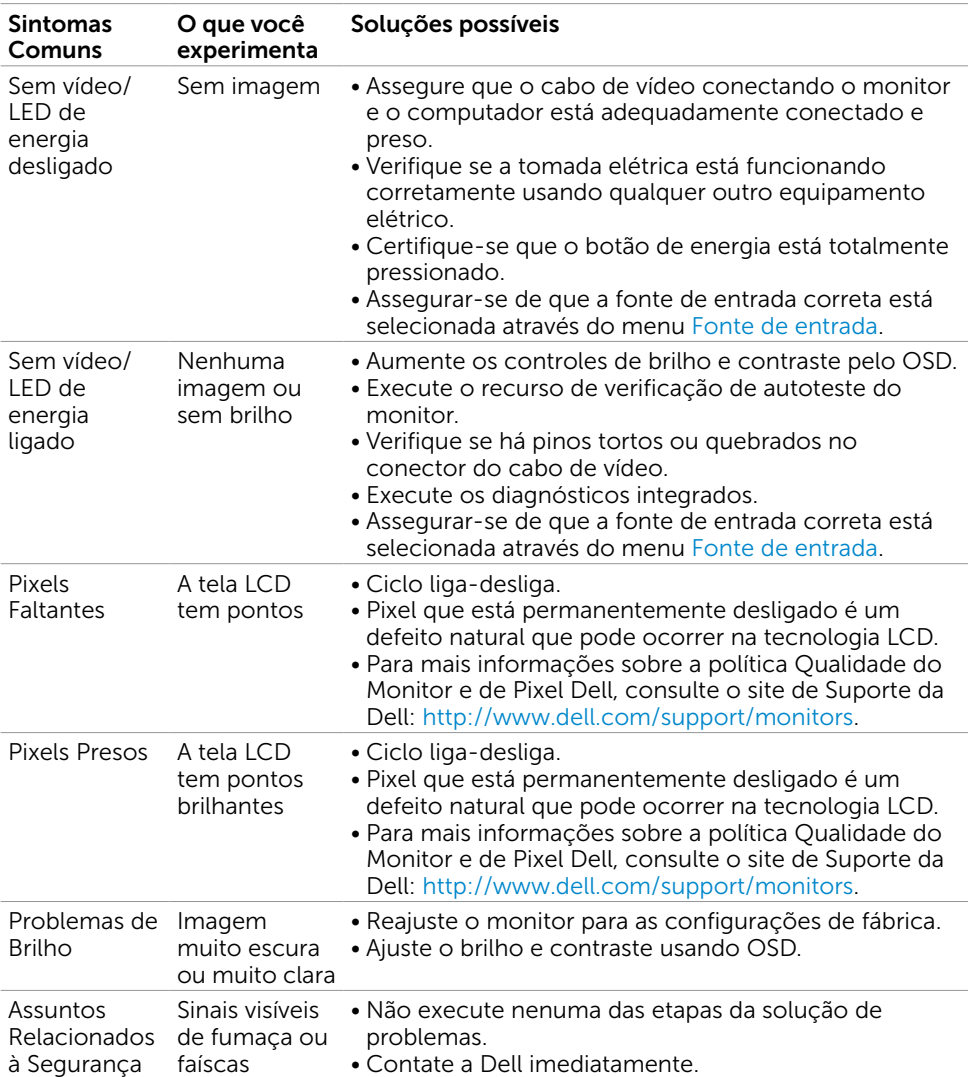

DELI

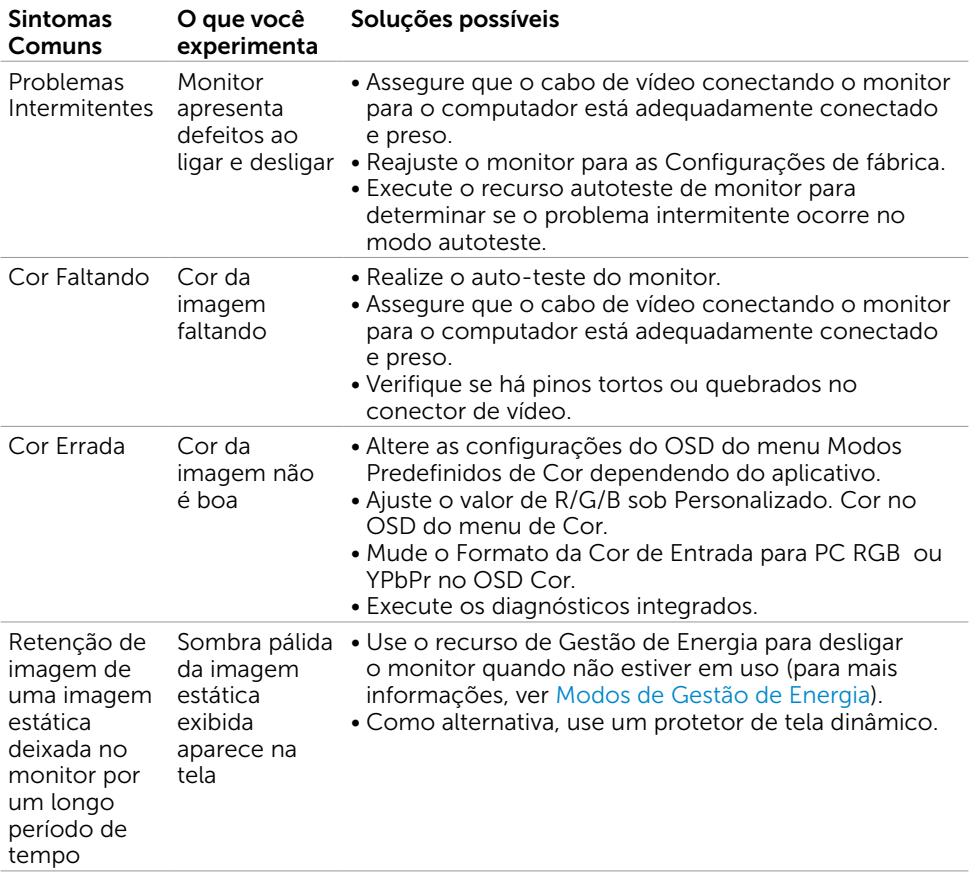

 $\int$ DELL

#### Sintomas específicos O que você experimenta Soluções possíveis A imagem da tela é muito pequena A imagem está centralizada na tela, mas não preenche a área de visualização completa • Verifique o ajuste da Formato de imagem no OSD Configurações de exibição. • Reajuste o monitor para as configurações de fábrica. Não é possível ajustar o monitor com os botões no painel frontal O OSD não aparece na tela. • Desligue o monitor e desconecte o cabo de alimentação e, em seguida, volte a conectar o caboe a ligar o monitor. Nenhum Sinal de Entrada quando os controles do usuário são pressionados Sem imagem, a luz do LED fica branca. • Verifique a fonte de sinal. Certifique que o computador não está no modo de economia de energia, movendo o mouse ou pressionando uma tecla no teclado. • Verifique se o cabo de sinal está conectado devidamente. Se for necessário, reconecte o cabo desinal. • Reinicie o computador ou o reprodutor de vídeo. A imagem não preenche toda a tela A imagem não pode preencher a altura ou a largura da tela • Devido a diferentes formatos de vídeo (proporção) de DVDs, o monitor pode exibir em telacheia. • Execute os diagnósticos integrados. Nenhuma imagem quando utilizando a conexão USB tipo C para o PC ou Notebook Tela em branco • Verificar se a interface de PC ou Notebook USB tipo C pode suportar o modo alternativo DP1.2. • Interface USB tipo C de PC ou Notebook não pode suportar o modo alternativo DP1.2 Sem carregamento ao usar a conexão USB Tipo-C com computador ou notebook Sem carga • Verifique se o Notebook requer um adaptador de energia >65W. • Se o Notebook exigir um adaptador de energia >65W, ele poderá não ser carregado com a conexão USB Tipo-C.

### <span id="page-58-0"></span>Problemas Específicos do Produto

DØLI

# <span id="page-59-0"></span>Problemas Específicos do Bus Serial Universal (USB)

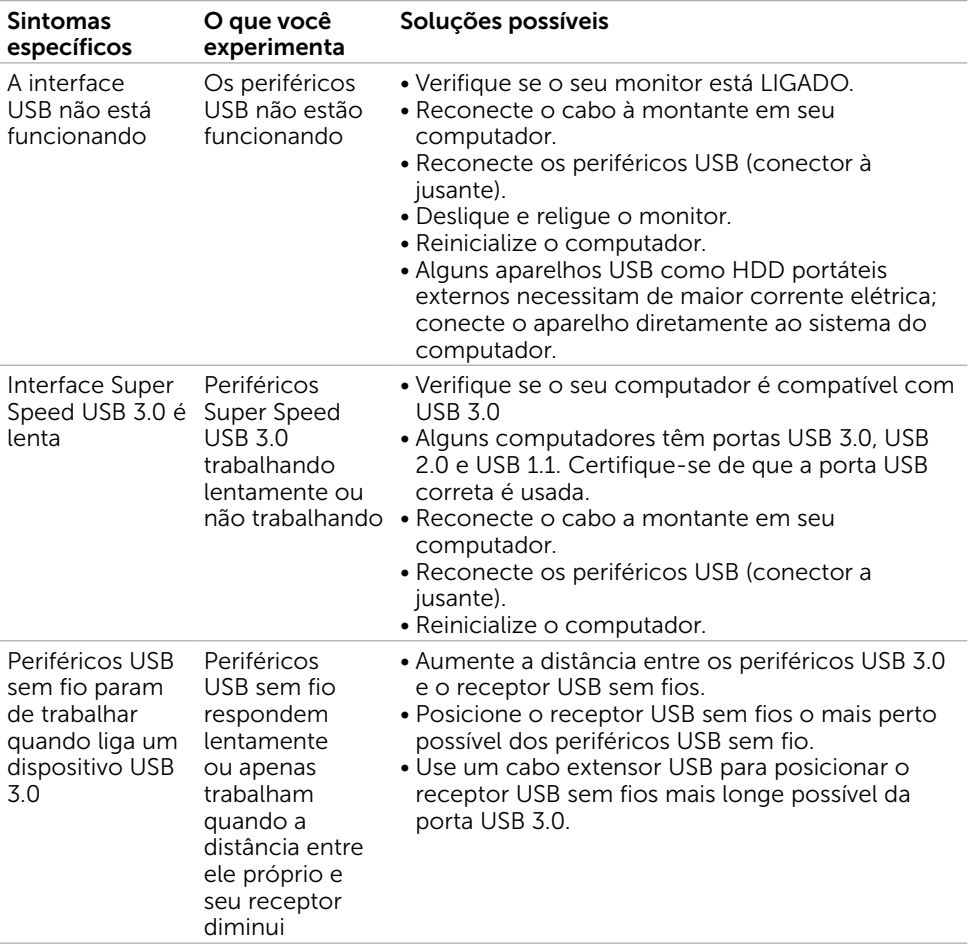

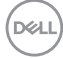

### <span id="page-60-0"></span>Instruções de Segurança

Para monitores com painéis frontais brilhantes o usuário deve considerar a colocação do monitor uma vez que o painel frontal pode causar reflexos incômodos da luzambiente e superfícies brilhantes.

#### $\hat{A}$  AVISO:O uso de controles, ajustes ou procedimentos diferentes daqueles especificados nesta documentação pode resultar em exposição a riscos de choque elétricos e/ou mecânicos.

Para informações sobre instruções de segurança, consulte Informações de Segurança, Meio Ambiente e Regulamentares (SERI).

### Avisos da FCC (somente para os EUA) e Outras informações regulamentares

Avisos da FCC e Outras informações regulamentares ver website regulamentar em [www.dell.com/regulatory\\_compliance.](http://www.dell.com/regulatory_compliance)

### <span id="page-60-1"></span>Como entrar em contato com a Dell

**OBSERVAÇÃO:** Se você não tem uma conexão de Internet ativa, pode encontrar as informações de contato na nota fiscal de compra, fatura na embalagem, nota, ou catálogo de produtos da Dell.

A Dell oferece várias opções de suporte e serviços on-line e por telefone. A disponibilidade varia de acordo com o país e o produto, e alguns serviços podem não estar disponíveis em todas as áreas.

#### Para obter conteúdo de suporte do monitor online:

Visite o site [www.dell.com/support/monitors](http://www.dell.com/support/monitors)

#### Para entrar em contato com a Dell para assuntos de vendas, suporte técnico, ou serviço ao cliente:

- 1 Visite o site [www.dell.com/support](http://www.dell.com/support).
- 2 Verifique o país ou a região no menu suspenso Selecionar Um País/Região no canto superior esquerdo da página.
- 3 Clique em Contate-nos ao lado da lista suspensa de país.
- 4 Seleccione o serviço pretendido ou a ligação segundo o que pretender.
- 5 Escolha o método de contacto que lhe for mais conveniente.

**D**&LI

# <span id="page-61-0"></span>Instalação do monitor

### Configuração de Resolução de tela para 1920 x 1080 (máximo)

Para um melhor desempenho, defina a resolução de visualização em 1920 x 1080 pixels realizando os seguintes passos:

#### No Windows Vista, Windows 7, Windows 8 ou Windows 8.1:

- 1 Para Windows 8 ou Windows 8.1 apenas, selecione o quadro Desktop para mudar para o ambiente de trabalho clássico.
- 2 Clique com botão direito do mouse no desktop e clique em Resolução de tela.
- 3 Clique na lista suspensa da Resolução de tela e selecione 1920 x 1080.
- 4 Clique em OK.

#### No Windows 10:

- 1 Faça clique direito na área de trabalho e clique Configurações de exibição.
- 2 Clique Configurações avançadas de exibição.
- **3** Clique na lista suspensa da resolucao de tela e selecione 1920 x 1080.
- 4 Clique Aplicar.

Se você não ver a resolução recomendada como uma opção, você pode precisar atualizar o driver de gráficos. Selecione o cenário abaixo que melhor descreve o sistema do computador que você está usando, e siga os passos abaixo.

### Computador Dell

- 1 Acesse [http://www.dell.com/support/,](http://www.dell.com/support/) digite a etiqueta de serviço e baixar o driver mais recente para sua placa gráfica.
- 2 Após instalar os drivers atualizados em sua placa de vídeo, tente configurar a resolução para 1920 x 1080 novamente.

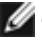

**D**&LI

**OBSERVAÇÃO:** Se você é incapaz de definir a resolução para 1920 x 1080, entre em contato com a Dell para perguntar sobre uma placa gráfica que suporte essas resoluções.

### Computador não-Dell

#### No Windows Vista, Windows 7, Windows 8 ou Windows 8.1:

- 1 Para Windows 8 ou Windows 8.1 apenas, selecione o quadro Desktop para mudar para o ambiente de trabalho clássico.
- 2 Clique com botão direito do mouse no desktop e clique em Personalização.
- 3 Clique em Alterar Configurações de Exibição.
- 4 Clique em Configurações Avançadas.
- 5 Identifique o fabricante de sua placa de vídeo (como NVIDIA, AMD, Intel, e asism por diante) pela descrição do topo da janela.
- 6 Por favor, consulte o site do fornecedor da placa gráfica para o driver atualizado (por exemplo, http://[www.AMD.com](http://www.AMD.com) OU [http://www.NVIDIA.com\)](http://www.NVIDIA.com).
- 7 Após instalar os drivers atualizados em sua placa de vídeo, tente configurar a resolução para 1920 x 1080 novamente.

#### No Windows 10:

- 1 Faça clique direito na área de trabalho e clique Configurações de exibição.
- 2 Clique Configurações avançadas de exibição.
- 3 Clique Propriedades do adaptador de exibição.
- 4 Identifique o fabricante de sua placa de vídeo (como NVIDIA, AMD, Intel, e asism por diante) pela descrição do topo da janela.
- 5 Por favor, consulte o site do fornecedor da placa gráfica para o driver atualizado (por exemplo, http://[www.AMD.com](http://www.AMD.com) OU<http://www.NVIDIA.com>).
- 6 Após instalar os drivers atualizados em sua placa de vídeo, tente configurar a resolução para 1920 x 1080 novamente.

OBSERVAÇÃO: Se você não puder definir a resolução recomendada, por favor, entre em contato com o fabricante de seu computador ou considere comprar um adaptador gráfico que suporte a resolução do vídeo.

**DEL** 

# <span id="page-63-0"></span>Orientações de Manutenção

#### Limpeza do Monitor

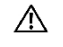

ATENÇÃO: Antes de limpar o monitor, desconecte o cabo de alimentação do monitor da tomada elétrica.

CUIDADO: Leia e siga as Instruções de Segurança antes de limpar o monitor.

Para melhores práticas, siga as instruções na lista abaixo ao desembalar, limpar ou manusear seu monitor:

- • Para limpar a tela antiestática, umedeça levemente um pano limpo e macio com água. Se possível, use um tecido especial para limpeza de tela ou uma solução adequada para revestimento antiestático. Não use benzeno, tíner, amônia, limpadores abrasivos ou ar comprimido.
- • Use um pano levemente umedecido, água morna para limpar o monitor. Evite usar detergente de qualquer tipo uma vez que alguns detergentes deixam uma película esbranquiçada sobre o monitor.
- • Se você notar um pó branco ao desembalar o monitor, limpe-o com um pano.
- • Manuseie o seu monitor com cuidado, já que um monitor de cor escura podem arranhar e mostrar a marca branca mais do que um monitor de cor clara.
- • Para ajudar a manter a melhor qualidade de imagem em seu monitor, use um protetor de tela mudando dinamicamente e desligue o monitor quando não estiver em uso.

**D**&LI